# HP Business Availability Center

for the Windows and Solaris operating systems

Software Version: 8.00

Business Process Insight Accelerator for SAP Applications Guide

Document Release Date: January 2009 Software Release Date: January 2009

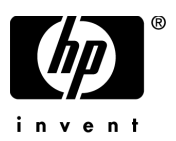

# Legal Notices

#### **Warranty**

The only warranties for HP products and services are set forth in the express warranty statements accompanying such products and services. Nothing herein should be construed as constituting an additional warranty. HP shall not be liable for technical or editorial errors or omissions contained herein.

The information contained herein is subject to change without notice.

#### Restricted Rights Legend

Confidential computer software. Valid license from HP required for possession, use or copying. Consistent with FAR 12.211 and 12.212, Commercial Computer Software, Computer Software Documentation, and Technical Data for Commercial Items are licensed to the U.S. Government under vendor's standard commercial license.

#### Third-Party Web Sites

HP provides links to external third-party Web sites to help you find supplemental information. Site content and availability may change without notice. HP makes no representations or warranties whatsoever as to site content or availability.

#### Copyright Notices

© Copyright 2007-2009 Hewlett-Packard Development Company, L.P.

#### Trademark Notices

Adobe® and Acrobat® are trademarks of Adobe Systems Incorporated.

Intel®, Pentium®, and Intel® XeonTM are trademarks of Intel Corporation in the U.S. and other countries.

JavaTM is a US trademark of Sun Microsystems, Inc.

Microsoft®, Windows®, Windows NT®, and Windows® XP are U.S registered trademarks of Microsoft Corporation.

Oracle® is a registered US trademark of Oracle Corporation, Redwood City, California.

Unix® is a registered trademark of The Open Group.

# Documentation Updates

This guide's title page contains the following identifying information:

- Software Version number, which indicates the software version.
- Document Release Date, which changes each time the document is updated.
- Software Release Date, which indicates the release date of this version of the software.

To check for recent updates, or to verify that you are using the most recent edition of a document, go to:

#### **http://h20230.www2.hp.com/selfsolve/manuals**

This site requires that you register for an HP Passport and sign-in. To register for an HP Passport ID, go to:

#### **http://h20229.www2.hp.com/passport-registration.html**

Or click the **New users - please register** link on the HP Passport login page.

You will also receive updated or new editions if you subscribe to the appropriate product support service. Contact your HP sales representative for details.

# Support

You can visit the HP Software Support web site at:

#### **http://www.hp.com/go/hpsoftwaresupport**

This web site provides contact information and details about the products, services, and support that HP Software offers.

HP Software Support Online provides customer self-solve capabilities. It provides a fast and efficient way to access interactive technical support tools needed to manage your business. As a valued support customer, you can benefit by using the HP Software Support web site to:

- Search for knowledge documents of interest
- Submit and track support cases and enhancement requests
- Download software patches
- Manage support contracts
- Look up HP support contacts
- Review information about available services
- Enter into discussions with other software customers
- Research and register for software training

Most of the support areas require that you register as an HP Passport user and sign in. Many also require a support contract.

To find more information about access levels, go to:

#### **http://h20230.www2.hp.com/new\_access\_levels.jsp**

To register for an HP Passport ID, go to:

#### **http://h20229.www2.hp.com/passport-registration.html**

# **Contents**

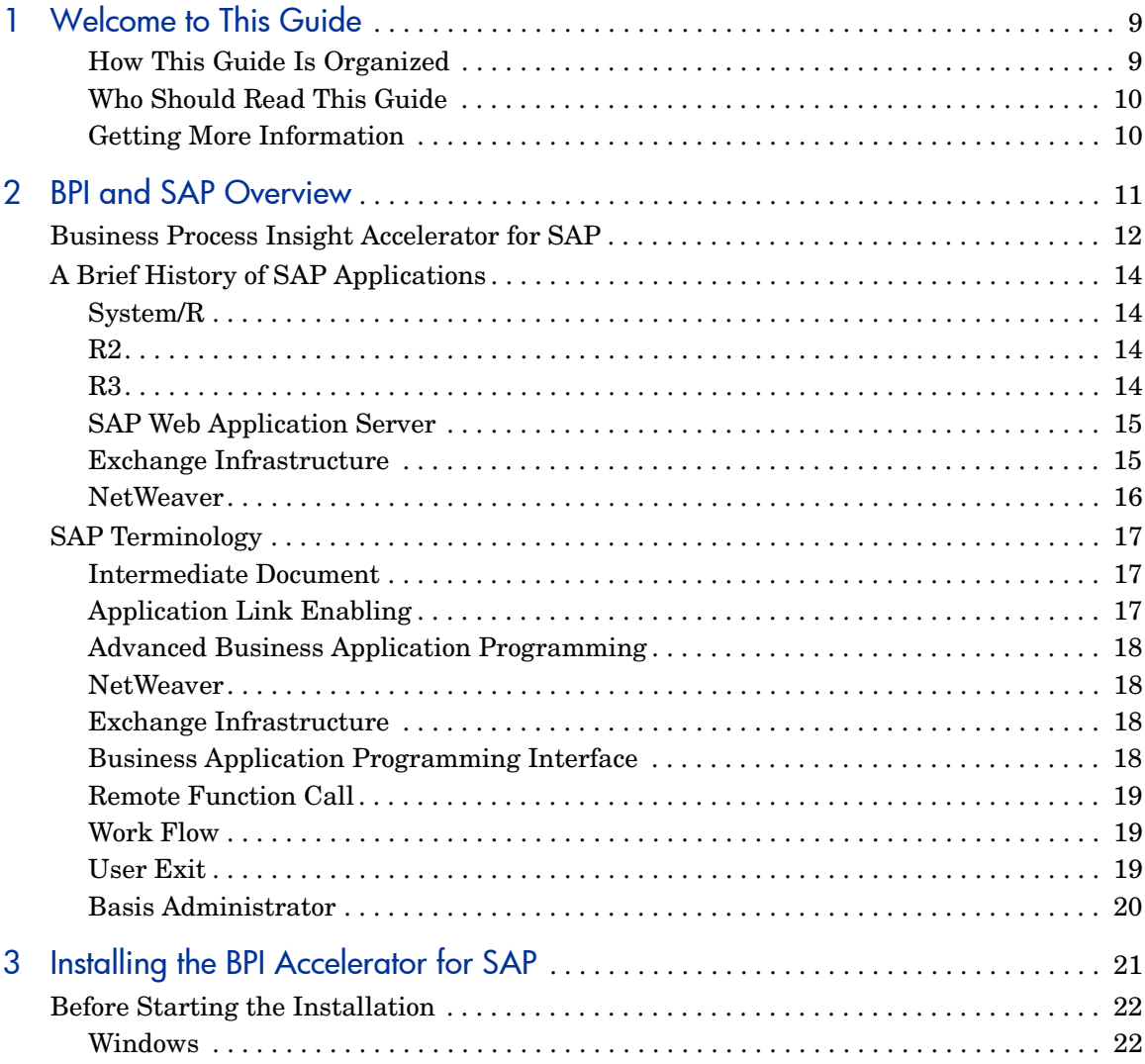

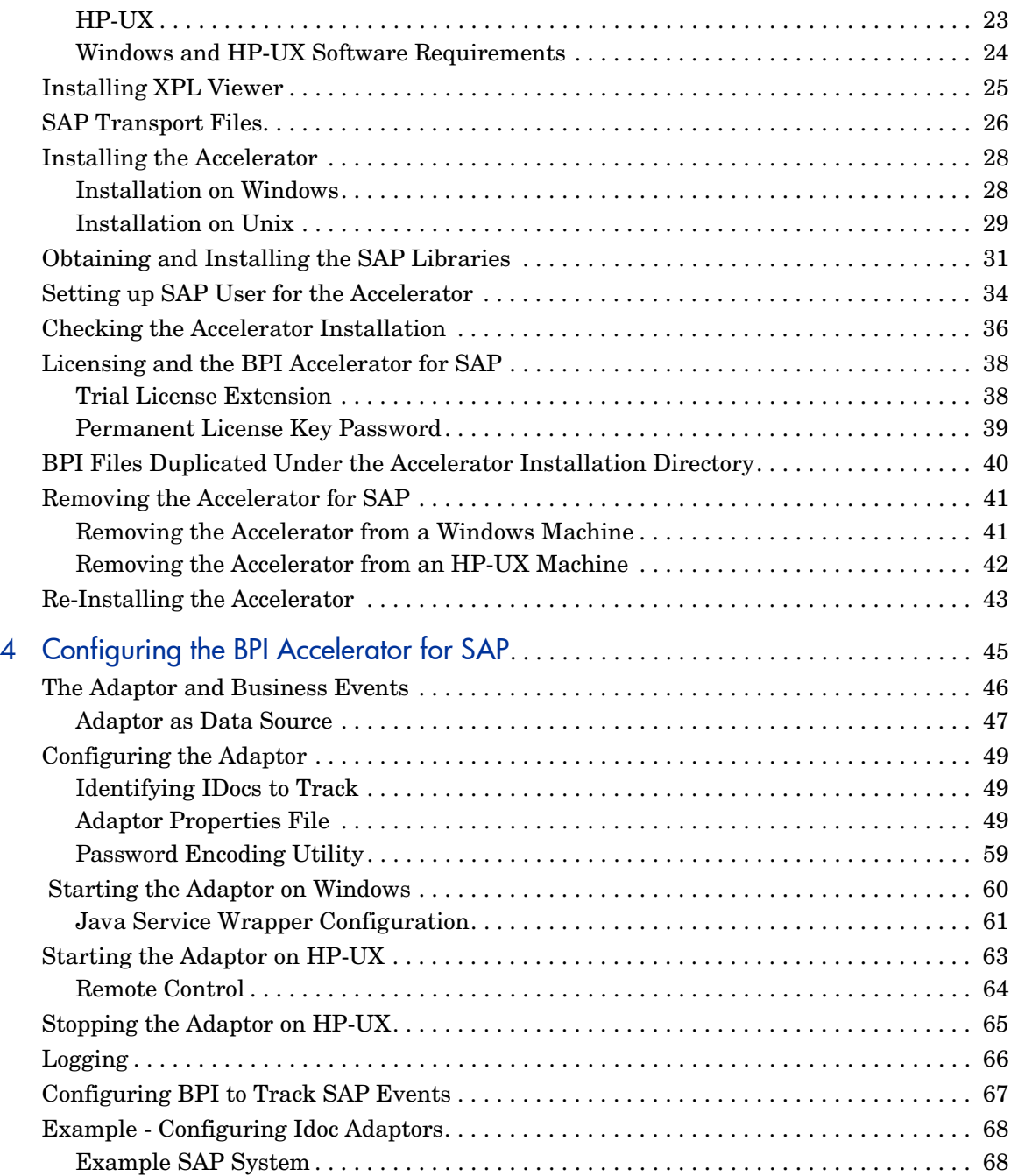

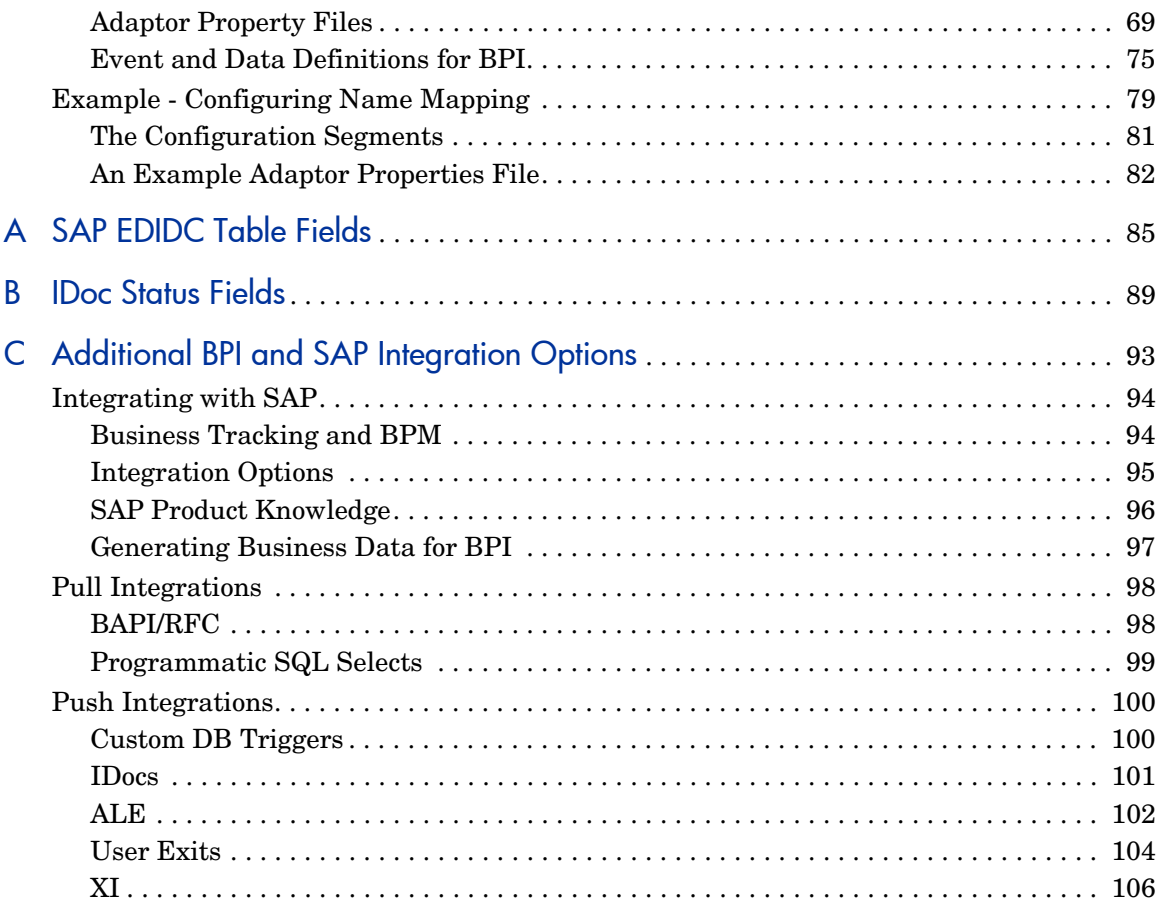

# <span id="page-8-0"></span>1 Welcome to This Guide

This guide describes how you can use the BPI Accelerator for SAP Applications to link your Business Processes to status information held in Idocs within a SAP system that you are managing.

This chapter includes:

- • [How This Guide Is Organized on page 9](#page-8-1)
- • [Who Should Read This Guide on page 10](#page-9-0)
- • [Getting More Information on page 10](#page-9-1)

## <span id="page-8-1"></span>How This Guide Is Organized

This guide covers the following topics:

• [Chapter 2, BPI and SAP Overview](#page-10-1)

This chapter provides an overview of the Accelerator for SAP integration and what it provides for BPI.

• [Chapter 3, Installing the BPI Accelerator for SAP](#page-20-1)

This chapter describes the installation options and how to install the Accelerator for SAP components on both the BPI Server and on the SAP system.

• [Chapter 4, Configuring the BPI Accelerator for SAP](#page-44-1)

This chapter describes how to configure BPI and the adaptor component of the Accelerator in order that IDoc status changes can be converted into BPI Business events and passed to BPI. These business events can then be tracked by you BAC system.

• [Appendix A, SAP EDIDC Table Fields](#page-84-1)

This appendix lists the SAP EDIDC fields that are available as Data definition properties for your BPI Business Process.

• [Appendix B, IDoc Status Fields](#page-88-1)

This appendix lists the IDoc status codes that you can use within your BPI progression rules when defining your Business Process.

• [Appendix C, Additional BPI and SAP Integration Options](#page-92-1)

This chapter describes additional options for integrating BPI with SAP.

## <span id="page-9-0"></span>Who Should Read This Guide

This guide is intended for the users of HP Business Availability Center who want to link SAP business data into Business Process Insight Business Processes.

## <span id="page-9-1"></span>Getting More Information

For a complete list of all online documentation included with HP Business Availability Center, additional online resources, information on acquiring documentation updates, and typographical conventions used in this guide, refer to the *HP Business Availability Center Deployment Guide*.

# <span id="page-10-1"></span><span id="page-10-0"></span>2 BPI and SAP Overview

The chapter introduces the HP Business Process Insight Accelerator for SAP, which is an HP product that you can use to track the status of your IDocs within the SAP environment.

This chapter also gives a brief overview of the history of SAP applications and SAP terminology.

The chapter is structured as follows:

- • [Business Process Insight Accelerator for SAP on page 12](#page-11-0)
- • [A Brief History of SAP Applications on page 14](#page-13-0)
- • [SAP Terminology on page 17](#page-16-0)

# <span id="page-11-0"></span>Business Process Insight Accelerator for SAP

The BPI Accelerator for SAP Applications comprises an adaptor that enables you to track the status fields within an IDoc. IDocs are used to transfer business data between SAP applications, and between SAP and external systems (SAP client systems); for example, the status of Materials documents.

IDoc status changes, or transitions, are considered critical points within an SAP Business Process, and the BPI Accelerator adaptor enables you to use BPI to track these transitions and report on the health of the associated Business Processes.

By using the BPI Accelerator for SAP with BPI, you can use BPI to create Business Processes within BPI. These Business Processes can then have Event definitions that are based on the status changes of the IDocs that the Accelerator is accessing within SAP business system.

The Accelerator uses the SAP ABAP libraries to access the status information within an IDoc header. The Accelerator then sends this information to the Business Events Handler, which in turn passes the information on to the Business Impact Engine.

Figure 1 shows the high-level architecture of this integration using the BPI Accelerator.

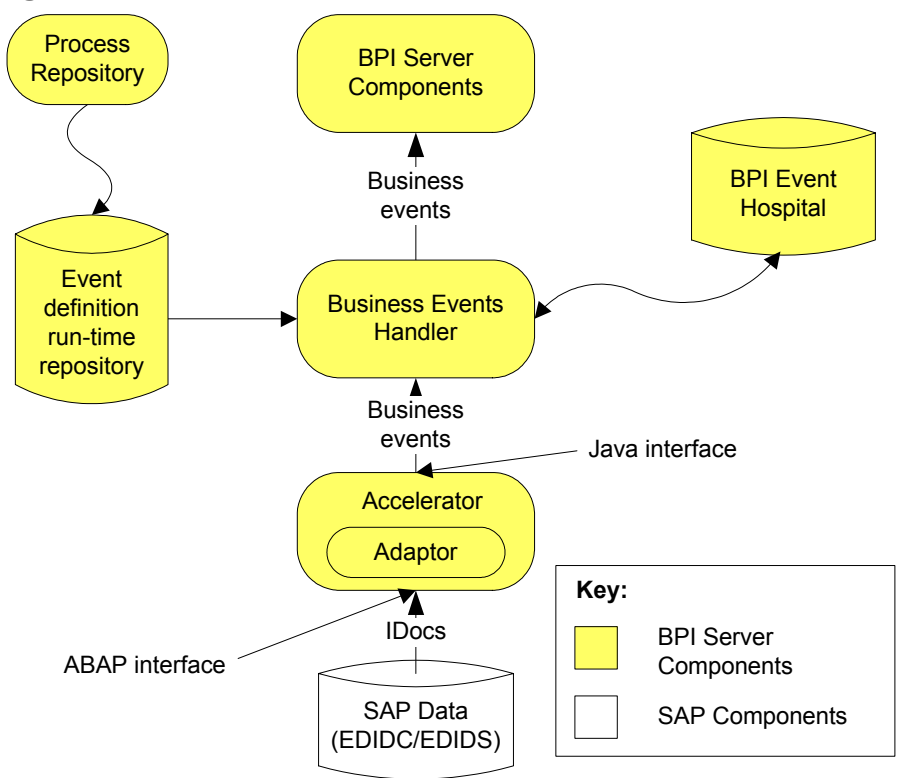

**Figure 1 BPI Accelerator** 

The remainder of this chapter provides some background information on the history of SAP applications and also defines some of the SAP terms used in this document. If you are familiar with SAP you can skip these sections and continue at [Chapter 3, Installing the BPI Accelerator for SAP,](#page-20-1) which provides the instructions for installing the Business Process Insight Accelerator for SAP.

# <span id="page-13-0"></span>A Brief History of SAP Applications

In 1972, five former IBM employees founded the German company SAP (Systems, Applications and Products in Data Processing). Their vision was to develop and market enterprise software which would integrate all Business Processes.

## <span id="page-13-1"></span>System/R

The first product that SAP developed was called System/R and consisted of the following application packages:

- a financial package
- a materials management package.

## <span id="page-13-2"></span>R2

R/2 was the next version of System/R and introduced more application packages; it was still primarily for IBM mainframes.

With the R/2 release, SAP developed their own report writing language. This language was called "Allgemeiner Berichtsaufbereitungsprozessor" (ABAP) which is German for "generic report preparation processor". ABAP grew into a complete programming language and was later renamed Advanced Business Application Programming. ABAP, with its object oriented extensions, is a very powerful language with a syntax similar to Cobol. ABAP soon became the language of choice for the SAP developers and nowadays most SAP applications are written in ABAP.

## <span id="page-13-3"></span>R3

R/3 was the third release of System/R. This was a significant release for SAP as the R/3 release implemented a client/server architecture. SAP applications could now extend into the emerging client/server market and were no longer restricted to mainframes. With this release, SAP introduced a number of new applications and R/3 became the Enterprise Resource Planning (ERP) solution for SAP. It addressed areas such as manufacturing, supply-chain, distribution, finance, customer management, human resources and more.

However, with an expanding customer base, the need for application integration became more important for SAP. In most cases, integrations were carried out on a point-to-point basis; that is, each integration required custom development to enable the applications to share and communicate data.

One of the earliest mechanisms introduced by SAP to help integrate SAP applications was the Intermediate Document (IDoc). An IDoc is a data container with a format defined and documented by SAP and it can be held in a database and can also be sent as a text file. SAP introduced the idea that one SAP application could be configured to write out information to an IDoc, and another application could be configured to read this IDoc. This enabled information to be transferred from one application to another. IDocs are still very much a part of SAP and used extensively in current implementations.

In release 3.0 of R/3, SAP introduced Application Link Enabling (ALE). This made it much easier to configure SAP applications to pass data between themselves, and to third party systems. It was an early form of middleware technology. Specifically, ALE enables you to configure SAP to monitor a business object and to send notifications when the business object changes. ALE sends this notification data within an IDoc, and you can configure transformations to this data. ALE is a powerful integration tool.

SAP then went on and developed products that enabled applications to communicate and easily share data.

### <span id="page-14-0"></span>SAP Web Application Server

SAP then looked at developing a platform to enable their applications to run within an application server. This was the SAP Web Application Server. Originally this application server ran only ABAP programs; however, it was later made J2EE compliant, thus adding support for Java.

#### <span id="page-14-1"></span>Exchange Infrastructure

Exchange Infrastructure (XI) is a middleware bus that SAP developed in order to more easily integrate SAP applications with third party applications. SAP then provided the Business Process Management (BPM) product to orchestrate the messages exchanged across the XI bus.

#### <span id="page-15-0"></span>**NetWeaver**

NetWeaver is a suite of SAP products, which are provided under a single license to an Enterprise. It is a new integration platform and, with the exception of R/3 ERP, NetWeaver includes all of its existing J2EE products, and its J2EE application server. The NetWeaver application server supports both ABAP and Java application code.

NetWeaver was the application that SAP used to encourage their customers to to run their business in a single platform; that is, the SAP application server.

# <span id="page-16-0"></span>SAP Terminology

The following sections describe some of the key SAP terms, which are used in this guide and within the SAP community.

#### <span id="page-16-1"></span>Intermediate Document

An Intermediate Document (IDoc) is a data container with a format defined and documented by SAP. An IDoc can be held in a database or sent as a text file, or both held in a database and sent as a text file. IDocs are one of the original mechanisms used for exchanging data asynchronously between two or more SAP applications. Typically an IDoc contains the multi-line data for a single transaction.

If one application can write out information to an IDoc, a second application can then read in this IDoc.

An IDoc can be generated at any point within an SAP transaction (or work flow; see [Work Flow on page 19\)](#page-18-1). As an example, in a shipping transaction, an IDoc might be generated to include the data fields required to print a shipping manifest.

After a user completes an SAP transaction, one or more IDocs can be generated and potentially passes to other applications.

### <span id="page-16-2"></span>Application Link Enabling

Application Link Enabling (ALE) provides SAP customers with a program distribution model and technology, which enables them to interconnect programs across various platforms and systems. ALE is available in R/3 Version 3.0 or later.

You can configure ALE to monitor events within SAP. As these events occur, ALE can send the event details (typically as an IDoc) to any configured output, such as a file, a database, socket, another SAP system or to a third-party system outside the SAP environment. You can also use ALE to configure transformations for the data content.

## <span id="page-17-0"></span>Advanced Business Application Programming

Advanced Business Application Programming (ABAP) is a programming language created by SAP. The syntax of ABAP is somewhat similar to COBOL.

Most of the application code of SAP is written in ABAP, and so any user extensions are typically also written using ABAP.

#### <span id="page-17-1"></span>**NetWeaver**

NetWeaver is a suite of SAP products which are provided under a single license to an Enterprise. NetWeaver does not include R/3. The NetWeaver application server supports both ABAP and Java application code.

## <span id="page-17-2"></span>Exchange Infrastructure

Exchange Infrastructure (XI) is a SAP middleware offering. It is the SAP mechanism for enabling integration between SAP applications and third-party applications.

### <span id="page-17-3"></span>Business Application Programming Interface

ABAP is an object-oriented programming interface developed and used by SAP for its applications. For each application, SAP has defined a set of central Business Object Types (similar to Java class definitions) and for each of these types, a set of methods has been defined. This set of methods is called the Business Application Programming Interface (BAPI).

External access to Business Object data is possible only through the defined BAPI; for example, the functionality that is implemented with the SAP Business Object Type Material includes a check for the material's availability. Thus, the Business Object Type Material offers a BAPI called Material.CheckAvailability.

SAP provided the first BAPIs for customers and external providers in R/3 Release 3.1, thus enabling them to integrate their software components with SAP applications. The number of BAPIs increases with each SAP Release. BAPIs are implemented and stored in an R/3 system as remote function call (RFC) modules.

#### <span id="page-18-0"></span>Remote Function Call

A Remote Function Call (RFC) is an application program interface to R/3 applications from SAP.

BAPIs are often discussed in terms of Remote Function Calls (RFCs); this is because BAPIs are implemented as RFC modules.

## <span id="page-18-1"></span>Work Flow

When an R/3 system is implemented for a customer, a SAP consultant tailors the functionality of the application to meet the customer's need; for example, the generic process of creating a new sales order can be tailored for your organization. The SAP consultant is able to link the required steps, in the correct order, and provide the user with the flow of work for creating a new sales order in their organization. This series of steps is called a work flow within SAP.

So when an SAP consultant sets up a new system for a customer, they set up all the work flows, tailored for that customer.

#### <span id="page-18-2"></span>User Exit

Work flows have the ability to link to user-provided code. These links are referred to as user exits within SAP. This enables a consultant to add custom code into virtually any work flow of the SAP system. As an example, a consultant might provide a user exit that exports an order number to a file whenever a user creates a new sales order.

To embed a user exit in a code module, a consultant needs to know:

- the SAP code module that is to call the code for the user exit.
- the software access key to unlock the module, which is provided by the SAP administrator.

Custom user exit code is usually written in ABAP.

# <span id="page-19-0"></span>Basis Administrator

SAP Administrators are typically referred to as Basis Administrators. The term Basis is used to refer to the central core of SAP R/3; for example, a key to unlock SAP code modules, is part of the SAP Basis.

# <span id="page-20-1"></span><span id="page-20-0"></span>3 Installing the BPI Accelerator for SAP

This chapter describes the installation options for installing the BPI Accelerator for SAP.

The Accelerator installation comprises two parts:

- the adaptor Java code (sapadaptor,  $jar$ ), which is integrated into the openadaptor framework
- the SAP transport, which is applied to the SAP System

Instructions for installing the Accelerator are described in the following sections:

- • [Before Starting the Installation on page 22](#page-21-0)
- • [Installing XPL Viewer on page 25](#page-24-0)
- • [SAP Transport Files on page 26](#page-25-0)
- • [Installing the Accelerator on page 28](#page-27-0)
- • [Obtaining and Installing the SAP Libraries on page 31](#page-30-0)
- • [Setting up SAP User for the Accelerator on page 34](#page-33-0)
- • [Checking the Accelerator Installation on page 36](#page-35-0)
- • [Licensing and the BPI Accelerator for SAP on page 38](#page-37-0)

# <span id="page-21-0"></span>Before Starting the Installation

This section describes the tasks that you must complete in order to install the BPI Accelerator adaptor component. These tasks must be completed before running the installation process.

You can install the adaptor on any supported Windows or HP-UX machine.

## <span id="page-21-1"></span>**Windows**

The following sections described the requirements that are specific to a Windows machine.

#### System Requirements

[Table 1](#page-21-2) lists the minimum system requirements for the BPI Accelerator installation on Windows. If you install the Accelerator on the same machine as the BPI Server, there are no additional system requirements as the BPI Server requirements are also adequate for the Accelerator.

#### <span id="page-21-2"></span>**Table 1 Minimum System Requirements for an BPI Accelerator Installation on Windows**

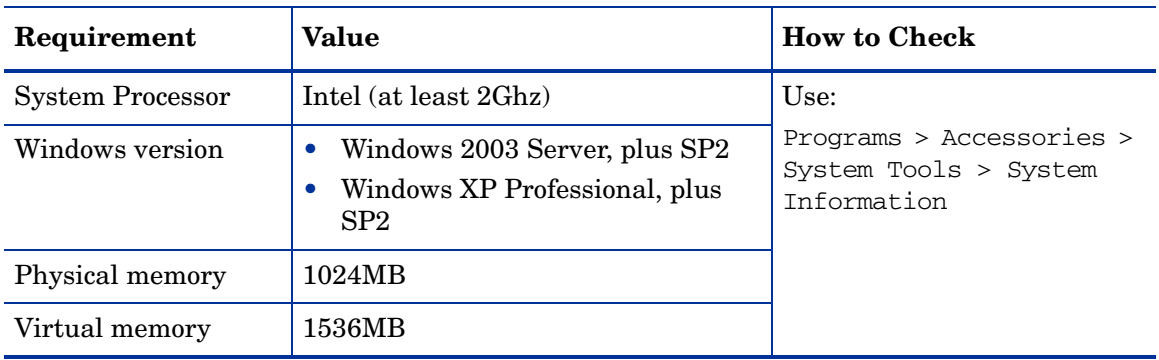

#### Disk Space Requirements

[Table 2](#page-22-1) describes the disk space requirements.

#### <span id="page-22-1"></span>**Table 2 BPI Accelerator for SAP Installation Disk Space Requirements on Windows**

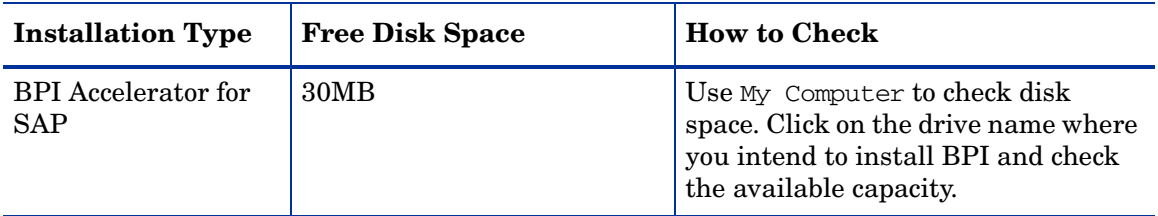

## <span id="page-22-0"></span>HP-UX

The following sections described the requirements that are specific to an HP-UX machine.

#### System Requirements

[Table 3](#page-22-2) lists the minimum system requirements for the BPI Accelerator installation HP-UX.

#### <span id="page-22-2"></span>**Table 3 Minimum System Requirements for an BPI Accelerator Installation on HP-UX**

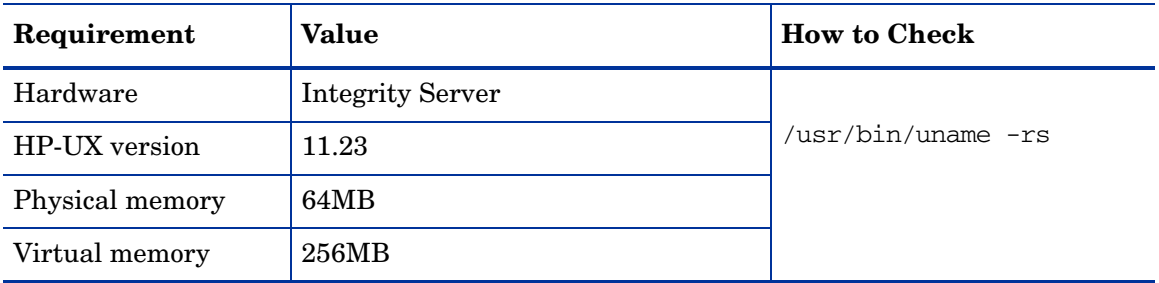

#### Disk Space Requirements

[Table 4](#page-23-1) describes the disk space requirements.

#### <span id="page-23-1"></span>**Table 4 BPI Accelerator for SAP Installation Disk Space Requirements on HP-UX**

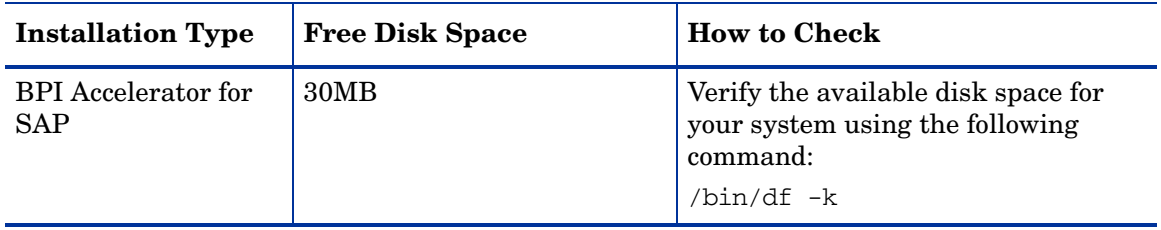

## <span id="page-23-0"></span>Windows and HP-UX Software Requirements

[Table 5](#page-23-2) describes the software and versions that are required to be installed before the installation is started.

| <b>Software Component</b>    | <b>Version</b>                                                                                                    |
|------------------------------|----------------------------------------------------------------------------------------------------|
| J2SE                         | J2SE/JDK 5.0. This version of the J2SE can<br>also be described as JDK version 1.5 and<br>jdk1.5.0.                      |
|                              | You can download the correct version of the<br>JDK from the following location:<br>http://java.sun.com/products/archive/ |
| <b>SAP</b>                   | SAP application components that are based<br>on SAP version 4.6c and later, up to and<br>including SAP Web AS ABAP 7.0.  |
| SAP Java Connector (SAP JCo) | Release 2.1.8                                                                                                    |

<span id="page-23-2"></span>**Table 5 BPI Accelerator Software Requirements**

# <span id="page-24-0"></span>Installing XPL Viewer

The BPI Accelerator for SAP generates trace files. These are binary files that are generated by XPL and that can be read using the HP BTO Software XPL trace viewer. XPL is installed automatically with the Accelerator, however, the XPL trace viewer is not installed. If you want to view the XPL trace files, the viewer is available for installation on your distribution media.

These trace files are intended to aid your support representative to isolate problems with the BPI system, including the Accelerator. The description of the use of the XPL viewer is beyond the scope of this document. However, when running the XPL Viewer to view and save trace files, the Accelerator is listed as the following XPL Application:

org.openadaptor.adaptor.RunAdaptor

# <span id="page-25-0"></span>SAP Transport Files

Before starting the Accelerator, you need to import, into SAP, the SAP transport files; these files contains the transport objects provided by the Accelerator.

[Table 6](#page-25-1) lists the naming convention for these transport objects.

<span id="page-25-1"></span>

| <b>Transport Class</b>  | <b>Transport Object</b> | <b>Description</b>                                                                                                    |
|-------------------------|-------------------------|----------------------------------------------------------------------------------------------------|
| Development class       | /HPOV/BSM               | The container of BPI objects,<br>including the BPI Function group.                                                                    |
| Function group          | /HPOV/BPIADAPTOR        | A list, or container, of logically<br>related function modules and their<br>components. In this case, the<br>modules are BPI related. |
| <b>Function modules</b> | /HPOV/*                 | Procedures that enable you to<br>encapsulate and reuse global<br>functions within the SAP system.                                     |

**Table 6 Naming Convention for Transport Objects**

The transport file contains Accelerator-specific information, which is required by the SAP system (in particular ABAP). If you do not import the content of the transport file into SAP, your SAP system and the Accelerator are not able to communicate.

The required Accelerator transport file is located in the following directory on the system where the Accelerator is installed:

*acc-install-dir*\SAPTransport\AcceleratorSAP.car

To install the transport files, you need to complete the following steps:

- 1. Copy the transport file from the Accelerator system to the SAP system that you intend to use.
- 2. Log in as the SAP administrator on the SAP system where the transport files are now located. You need to make sure that the SAP administrator is logged on with the correct SID. (The SAP administrator is identified as *SID*>adm, where *SID* is the instance identifier of the SAP database that holds the data for the IDocs that you intend to track.)

3. Move to the following directory on the SAP system:

/usr/sap/trans

4. Enter the following SAPCAR command to unpack the transport file:

```
SAPCAR -xvf AccleratorSAP.car
```
You now need to import the extracted transport files into SAP.

5. Using the SAP GUI, locate the SAP Transport Management System (STMS) login page using the following transaction identifier:

STMS

- 6. From the SAP Transport Management System login page select the SAP system where you want to import the Accelerator transport file settings. The SAP system is identified by its SID.
- 7. Add the following in the Transport-Request-to-import queue:
	- a. K900776.SP1

This is the main SAP transport, which includes the functions for the Accelerator.

b. K900777.SP1

This is the user role transport for the Accelerator, which is used within the SAP system.

c. the target client number

000 is the default client number

These transports can also be found in the following file

*acc-install-dir*\SAPTransport\readme.txt

8. Select the option to import the transport and select the options that are appropriate for your system in the import dialog.

# <span id="page-27-0"></span>Installing the Accelerator

The following sections describes how to install the Accelerator on a Windows or Unix system:

- • [Installation on Windows on page 28](#page-27-1)
- • [Installation on Unix on page 29](#page-28-0)

## <span id="page-27-1"></span>Installation on Windows

This section describes the steps for installing the BPI Accelerator for SAP on a Windows machine. Before starting the installation, make sure that the system environment variable for JAVA\_HOME is set.

Complete the steps described in the following sections to install the Accelerator:

- 1. Log into an account with Administration privileges.
- 2. Locate the installation files as follows:

Admin > Platform > Setup and Maintenance > Downloads

- 3. Select the Category for Business Process Insight.
- 4. Select installation program for HP Business Process Insight Accelerator for SAP for the required platform.
- 5. Run the installation procedure.

You are presented with an introduction to the installation. Click Next to start the installation.

6. Complete the License Agreement dialog, and click Next, or Cancel as appropriate.

7. From the Destination Folder dialog, accept the default location offered for the product files, or navigate to a directory of your choice.

You can ignore the question for Data Files as the Accelerator does not have any Data Files. Click Next.

8. From the Ready to Install the Program dialog, click Install to install the Accelerator, or click Back if you want to change any of your settings.

The installation procedure continues and installs the Accelerator directories and files. When the installation is complete, click Finish to exit the installation procedure.

#### <span id="page-28-0"></span>Installation on Unix

This section describes the steps for installing the BPI Accelerator for SAP on HP-UX. Before starting the installation, make sure that system environment variable for JAVA HOME is set.

Complete the following steps to install the Accelerator on HP-UX:

- 1. Log on with system administration (root) capability.
- 2. Locate the installation files as follows:

Admin > Platform > Setup and Maintenance > Downloads

- 3. Select the Category for Business Process Insight.
- 4. Select installation program for HP Business Process Insight Accelerator for SAP for the required platform.
- 5. Unzip the depot image to a temporary directory, for example:

gunzip HPBPISap\_v8.00\_HPUX.gz

- 6. Type swinstall
- 7. Click HP Business Process Insight Accelerator for SAP Applications
- 8. Select Actions>Mark forInstall.

9. Select Actions>Install (analysis) to start the installation.

This may take a few minutes.

The installation script checks that your system meets the installation requirements. When it has finished the check, select OK to begin the installation.

10. When the installation is complete, click Done, and exit from the installer.

# <span id="page-30-0"></span>Obtaining and Installing the SAP Libraries

When you have completed the Accelerator installation, and before you start the Accelerator, you need to obtain a copy of the required SAP libraries from the SAP Service Marketplace. These file are then copied to specific locations on the machine where you have installed the Accelerator.

The SAP Service Marketplace contains a variety of internet portals one of which is a connectors portal.

Before you can connect to the SAP Service Marketplace, you need to make sure that you have the appropriate account details. These are supplied when you purchase a SAP product or service.

The required libraries can be obtained from the SAP Service Marketplace, which is accessible from the following URL:

#### **http://service.sap.com/connectors**

The required libraries are part of the SAP Java Connector (SAP JCo) Release 2.1.8. To the obtain the libraries, you need to locate the download area for the correct version of SAP JCo for your platform.

You can navigate to the correct location using the left-hand navigation pane. The navigation pane operates as a hierarchical view and you need to use the following menu options to open the page that you need:

Connectors > SAP Java Connector > Tools and Services

[Figure 2](#page-31-0) shows an example of the menu options and the download page.

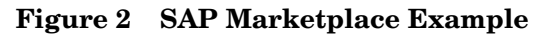

<span id="page-31-0"></span>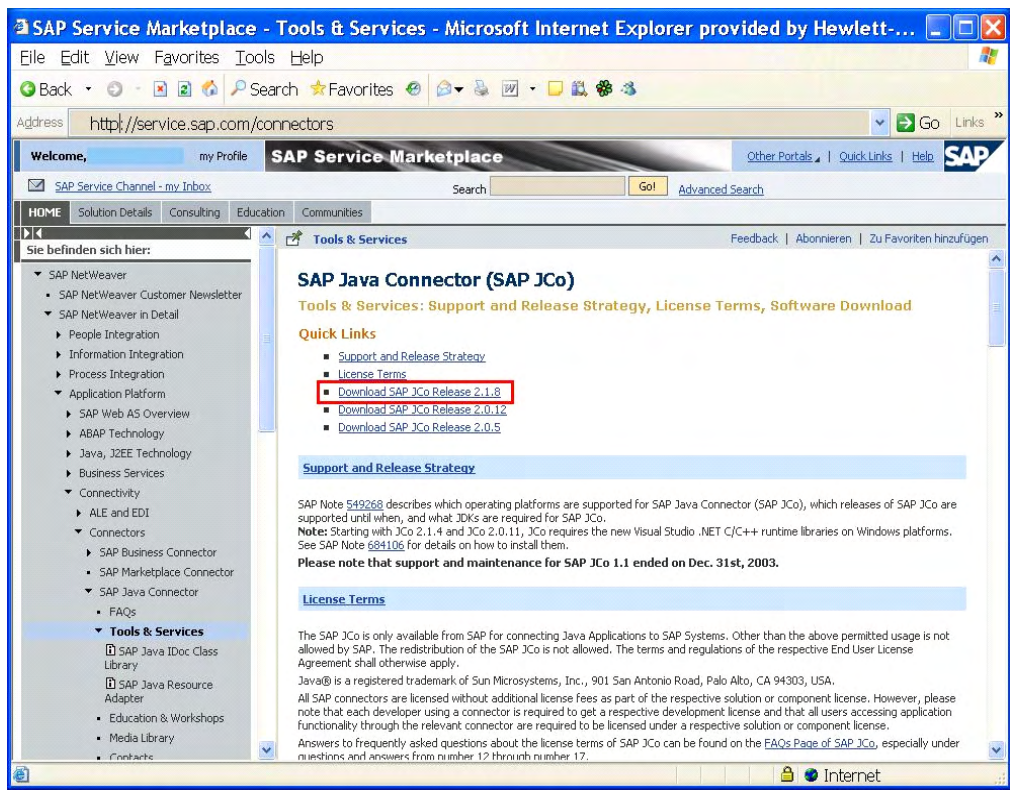

When you have selected Tools and Services, you are taken to a download page where SAP JCo Release 2.1.8 is listed. Follow the link to this release and you are then offered a list of platforms, and you need to download the files appropriate to your platform.

When you have downloaded the correct SAP JCo package for Release 2.1.8, you need to extract the following files into a temporary directory on the machine where you intend to install the Accelerator:

- For Windows:
	- sapjco.jar
	- librfc32.dll
	- sapjcorfc.dll
- For HP-UX:
	- sapjco.jar
	- librfccm.so
	- libsapjcorfc.so

The SAP JCo release package contains many files, including documentation and training modules. You need only download those files listed in order to use the Adaptor. In addition, you need to make sure that you use a set of files from the same version of the SAP JCo release, do not mix files from different versions.

Copy the extracted files to their target location as follows:

- Copy sapjco.jar to *acc-install-dir*\nonOV\java
- For a Windows installation, copy librfc32.dll and sapjcorfc.dll to the following Windows directory:

Windows\system32

• For an HP-UX installation, copy librfccm.so and libsapjcorfc.so to the following HP-UX directory:

```
acc-install-dir/nonOV/lib
```
# <span id="page-33-0"></span>Setting up SAP User for the Accelerator

The Accelerator needs a User profile to be configured within SAP in order that SAP and the Accelerator can exchange information. Some of the details of this user are defined in the transport file that you imported in section [SAP](#page-25-0)  [Transport Files on page 26.](#page-25-0) You cannot create a SAP User for the Accelerator until the appropriate transport file has been imported into the SAP system that you intend to integrate with.

You need to create a user account for each instance identifier (SID) for the SAP database that holds the data for the IDocs that you intend to track. If there is more than one client for the SAP system, then you need a user account for each client. Following the naming guidelines in place for your SAP system.

For each SAP SID, complete the following steps:

- 1. Log on to the SAP System from an account that has sufficient privileges to execute SU01.
- 2. Enter the transaction identifier SU01.

Alternatively, you can navigate to the SU01 user in the SAP menu tree.

3. From the SU01 account, you need to create new user with a name that identifies the Accelerator; for example: accsap.

When creating this new user you need to:

- a. add a password for the user. This is a temporary password and you are asked to change this password the first time you log into the Accelerator user account.
- b. define a role for the Accelerator. Use the following function group, which you imported as part of the transport file, and which defines the user role for the Accelerator:

#### /HPOV/BIAADAPTOR

This function group contains the details of the transactions that the Accelerator is able to execute within the SAP environment, plus information such as the data that the Accelerator can access.

The user role is client-specific must be imported into the same client as you imported the transport file for the Accelerator. This is also the same client that you specify when you create the properties file for the Accelerator in [Chapter 4, Configuring the BPI Accelerator for SAP](#page-44-1).

4. Activate the user profile and assign it to the SAP user that you created in step 3.

Make sure that all the user authorization objects are activated when you activate the user profile.

5. Log onto the SAP system using the new user account that you have created and using the password you set in step 3a.

You are prompted to change the password.

6. Change the password as requested. You must use this new password when you create the adaptor properties file as described in [Chapter 4,](#page-44-1)  [Configuring the BPI Accelerator for SAP](#page-44-1).

You have completed the setup for the SAP user.

# <span id="page-35-0"></span>Checking the Accelerator Installation

The Accelerator installation provides a Checker script that checks the integrity of your system and that all the required files are in place.

The Checker script is located as follows:

*acc-install-dir*\bin\Checker.bat (Windows)

```
acc-install-dir/bin/Checker.sh (HP-UX)
```
You can run the script from a Windows Command prompt or as an HP-UX shell script.

The Checker script checks the following:

- the adaptor property file exists and is in the expected location.
- that the Accelerator has a suitable license.
- the adaptor is configured to be able to contact an SAP system. To do this, it checks that the required SAP libraries are in place.

The following is an example of the result of running the script.

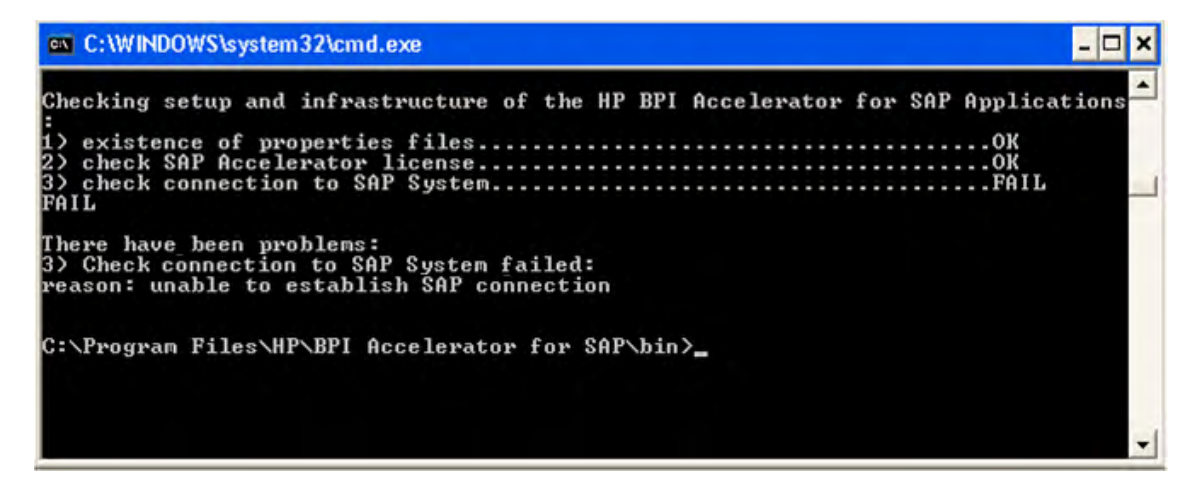
You can also use the Checker script with your customized properties file. The following is an example of the using the Checker script on Windows:

```
acc-install-dir\bin\Checker adaptor-name
                                   adaptor-properties-file-name
```
where:

- *adaptor-name* is the name of your adaptor
- *adaptor-properties-file-name* is the name of your properties file

## <span id="page-37-0"></span>Licensing and the BPI Accelerator for SAP

You must have a license key password to use the BPI Accelerator for SAP. Following your initial installation, you are automatically assigned a 60-day trial license. This license covers both the BPI Server and the BPI Accelerator. Within this 60 day period, you must obtain either a trial license extension, or a permanent license key password for the BPI Accelerator.

The Accelerator uses a Node locked license based on the short hostname (not the fully-qualified hostname) of the machine where the BPI Server that the Accelerator connects to is installed.

You must supply a short hostname for the machine where you intend to run BPI when completing your license request form. You can obtain the short hostname using the following command from a Windows Command Prompt:

hostname

 $\mathbf{D}$ 

Do not supply an IP Address when applying for your license key as you will not be able to use the generated password to unlock your BPI Accelerator installation.

The following is an example of a short host name:

server1

The following is an example of a fully-qualified hostname:

server1.hp.com

The following is an example of an IP Address:

11.22.33.44

### Trial License Extension

If you need to request an trial (or evaluation) license extension, access the HP BTO Software license and password delivery web site and navigate to the page for evaluation extension licenses.

#### **http://www.webware.hp.com**

Be aware that evaluation license extensions are granted only once, after which time a permanent license must be purchased. Full details of the process can be found on the Web site.

### Permanent License Key Password

If you have purchased the BPI Accelerator software and received your entitlement certificate, you need to enter your permanent license key password into the licensing configuration software. The licensing configuration utility is installed as part of the BPI server as an option on the BPI Administration Console. Refer to the *BPI Installation Guide* for details of how to access the licensing configuration utility.

## BPI Files Duplicated Under the Accelerator Installation **Directory**

There are some BPI files, which are installed as part of the Accelerator installation and are located as follows:

- *acc-install-dir*\java\bia-common.jar
- *acc-install-dir*\java\bia-event.jar

You need to make sure that you are aware of any updates and patches applied to these BPI files, which might also impact the Accelerator.

There is a readme file supplied with each BPI patch and which contains details of the components impacted by the patch. You need to read this file to determine if the patch impacts the Accelerator.

## <span id="page-40-1"></span>Removing the Accelerator for SAP

The following sections describe how to remove your Accelerator software from a Windows or an HP-UX machine:

- • [Removing the Accelerator from a Windows Machine on page 41](#page-40-0)
- • [Removing the Accelerator from an HP-UX Machine on page 42](#page-41-0)

### <span id="page-40-0"></span>Removing the Accelerator from a Windows Machine

To remove the Accelerator from a Windows machine, complete the following steps:

- 1. Make sure the Accelerator is not being used and is not accepting connections from BPI or SAP.
- 2. Select Start>Settings>Control Panel>Add/Remove Programs
- 3. Select HP Business Process Insight Accelerator for SAP from the currently installed programs.
- 4. Click Change/Remove to start the uninstall program.

You are presented with an introduction screen labeled Uninstall HP Business Process Insight Accelerator for SAP.

- 5. Click Next to continue.
- 6. The uninstaller continues and removes the Accelerator.

The uninstaller reports any files that it cannot delete as part of the uninstallation process.

Click Done to complete the uninstallation procedure.

You can also remove the Accelerator by running the installation program again. Re-running the installation program provides options for you to modify, repair or remove the HP Business Process Insight Accelerator for SAP. Select the remove option to remove the Accelerator.

## <span id="page-41-0"></span>Removing the Accelerator from an HP-UX Machine

Follow the steps below to remove the Accelerator from an HP-UX system.

- 1. Make sure that the Accelerator and any other applications the Accelerator are shut down before you remove the Accelerator software.
- 2. Use /usr/sbin/swremove to remove the Accelerator and its configuration information.

The remove program reports any errors that it encounters and informs you when the Accelerator has been removed from the system.

## Re-Installing the Accelerator

You can reinstall the same version of the Accelerator to repair or modify a system. To do this, run the installation program again and you are presented with the options to Modify, Repair or Remove. Select the required option and follow the instructions presented by the installation program.

You can also remove the Accelerator installation as described in section [Removing the Accelerator for SAP on page 41](#page-40-1) and section [Installing the](#page-27-0)  [Accelerator on page 28](#page-27-0).

# 4 Configuring the BPI Accelerator for SAP

This chapter describes how to configure BPI and the adaptor component of the Accelerator in order that IDoc status changes can be converted into BPI Business events and passed to BPI. These business events can then be tracked by the BPI system.

The chapter is structured as follows:

- • [The Adaptor and Business Events on page 46](#page-45-0)
- • [Configuring the Adaptor on page 49](#page-48-0)
- • [Starting the Adaptor on Windows on page 60](#page-59-0)
- • [Starting the Adaptor on HP-UX on page 63](#page-62-0)
- • [Logging on page 66](#page-65-0)
- • [Configuring BPI to Track SAP Events on page 67](#page-66-0)
- • [Example Configuring Idoc Adaptors on page 68](#page-67-0)
- • [Example Configuring Name Mapping on page 79](#page-78-0)

## <span id="page-45-0"></span>The Adaptor and Business Events

The adaptor comprises two parts. One part is an ABAP interface that communicates with the SAP system to obtain the IDoc header information. ABAP (Advanced Business Application Programming) is the programming language that SAP designed and that is used by most of the SAP applications. The second part is the Java interface that sends the IDoc header information to BPI as Business events

The adaptor obtains information about the status of the IDocs by combining data that it receives from the EDIDS and EDIDC database tables. The adaptor then polls the database tables at intervals defined by a polling period that you can configure in the adaptor properties file. The structure of this properties file is described in section [Adaptor Properties File on page 49.](#page-48-1)

This properties file contains the configuration details for each instance of the adaptor, including the details of the adaptor's source and sink.

#### **Figure 3 Adaptor Source and Sink Architecture**

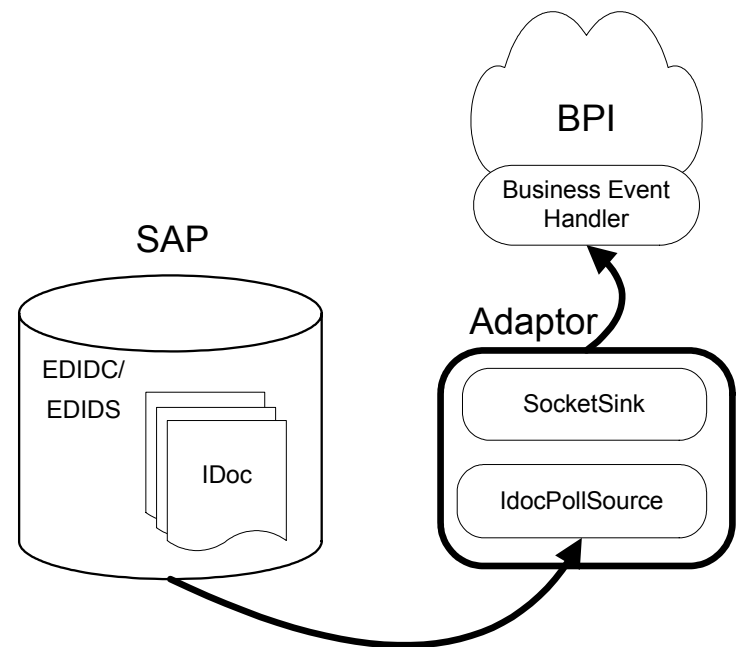

### Adaptor as Data Source

The adaptor is a Java application and is a source component in openadaptor terminology. The adaptor enables you to specify the IDoc status changes that you want to track and how you want these status changes to be raised as Business events within BPI.

The adaptor calls the following function module, within the SAP environment, to collect the IDoc information from the EDIDS and EDIDC database tables:

#### /HPOV/IDOC\_GET\_STATUS

This function module collects the appropriate IDoc information from the SAP database tables and returns this to the adaptor. You configure property files to specify the data that the adaptor collects. The adaptor then sends the IDoc data to the Business Event Handler for processing.

The EDIDS and EDIDC are used as follows.

• EDIDC

This database table contains the IDoc control record, for example, details of the IDoc message type and Receiver Port. The information in the IDoc control record can be used to uniquely identify the IDoc as it is passed between SAP applications. You use the data from the control record when creating a unique Data definition within your process for the IDoc status document that you want to track.

• EDIDS

This database table contains the history of the status of the IDoc and is used as the progression data for your BPI Business Process.

The adaptor searches the EDIDS table for a list of the status changes for each IDoc that has changed.

The function module IDOC\_GET\_STATUS first checks the EDIDC table to determine what has changed. The function module then reads each IDoc, based on the document number, and uses the data in the database table EDIDS to obtain the history status information since the function was last executed. The function module records a timestamp for the last time it accessed the database and next time the function module runs it records the changes to the IDoc since the last timestamp.

Figure 4 shows the architecture of the adaptor.

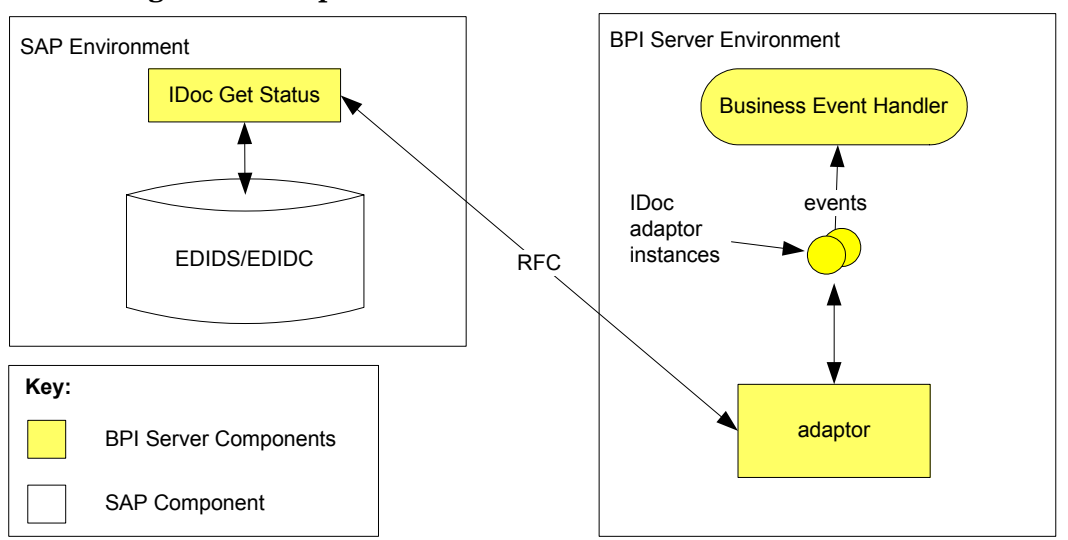

**Figure 4 Adaptor Architecture**

The adaptor uses the SAP Java Connector (SAP JCo.) to communicate with the SAP system; SAP JCo. is available from the SAP Service Marketplace (you need to hold credentials to identify yourself in order to access the SAP Service Marketplace). In addition, SAP JCo has a dependency on platform-specific libraries, which you also need to obtain. The installation instructions for the BPI Accelerator describe these libraries, how to obtain them and where to copy them. Refer to [Chapter 3, Installing the BPI Accelerator for SAP](#page-20-0) for full details of installing the Accelerator.

## <span id="page-48-0"></span>Configuring the Adaptor

This section explains how you use the adaptor to obtain the information that you need from the IDoc in order to track your Business Processes. This section assumes that the BPI Accelerator for SAP is already installed on the system or systems where you want to run the adaptor instances.

The outline of the steps you need to complete to configure the adaptor is:

- 1. [Identifying IDocs to Track on page 49](#page-48-2)
- 2. [Adaptor Properties File on page 49](#page-48-1)
- 3. [Password Encoding Utility on page 59](#page-58-0)

### <span id="page-48-2"></span>Identifying IDocs to Track

You need to identify the specific IDocs within SAP that you want to track. When you have done this, you configure the adaptor to collect these IDocs.

The adaptor collects the IDocs based on the content of the status query property that you specify when you configure the adaptor. This property is described in section [Status Query Option on page 56.](#page-55-0) If you do not specify a query string in the query field, the adaptor instance collects all IDocs.

### <span id="page-48-1"></span>Adaptor Properties File

You configure the Accelerator adaptor as you do any other openadaptor adaptor, by creating a properties file. You need to create one properties file for each instance of the adaptor that you want to run.

You might have a number of adaptor instances collecting information from IDocs, according to the value of the query property. You also have different instances for different business events within BPI. Refer to the *Business Process Insight Integration Training Guide - Business Events* for details of the structure of the openadaptor properties file. This section assumes that you understand the purpose of the properties file.

The adaptor properties file contains the details of the configuration options for the adaptor as follows:

- it identifies the Java classes for the source and the sink components of the adaptor.
- it contains details of how to connect to the appropriate SAP system and the information that you want to filter from the IDoc within the defined SAP system.

When configuring the data that you want to collect from the IDoc header, be aware of the following: the data item names in the property files either have to exactly match the Data definitions you configured in the BPI Modeler when you designed the process, or you need to provide a mapping, or transformation, pipe to map the data obtained from SAP to the Data definitions within the Modeler; see [Example - Configuring Name Mapping on](#page-78-0)  [page 79](#page-78-0) for an example of using a transformation pipe.

The following sections describe the options available for you to configure in the properties file for the adaptor. Note that in the description of the property names *accelerator-name* is the name that you have given the adaptor within the properties file.

#### Adaptor Source Class Name

You need to specify the Java classname for the SAP Idoc Source by setting the following property:

• ClassName

The full Java class name for the adaptor source component. This property value must be set to:

com.hp.ov.sap.bia.idocadaptor.IdocPollSource

### Polling Properties

You need to configure the adaptor to operate in a polling mode by setting the following properties:

• PollSource

When set to true, the adaptor operates in a polling mode, where it checks for updates to the IDocs at intervals defined by a polling period set in PollPeriod.

In polling mode, the adaptor opens a connection to the SAP database and processes all the available IDocs. When all these IDocs are processed, the adaptor closes the database connection and waits for the period of time specified by the property PollPeriod and then opens a connection to the SAP database to process the next batch of IDocs.

If you set PollSource to false, the adaptor opens a connection to the SAP database, processes all the available IDocs, closes the connection and then terminates.

If this property is not included in the properties file, a value of true is assumed.

• PollPeriod

The length of time that the adaptor waits before checking for the next set of IDocs. This period is specified in milliseconds.

If this property is not included in the properties file, a value of 60000 is assumed.

#### Test Mode

You can run the adaptor in test mode by setting the following property:

• InhibitHistory

Setting InhibitHistory to true enables you to use the adaptor in a testing mode. When running in this testing mode, the adaptor retrieves the current set of IDocs, process them and then terminates without marking these Idocs as having been processed. This enables you to test your adaptor using any current IDocs without processing these IDocs.

You can also test your settings for attributes and mappings and when you are satisfied that your adaptor is correctly configured, you can set InhibitHistory to false and rerun your adaptor.

If this property is not included in the properties file, a value of false is assumed.

#### **Licensing**

These properties specify the location of the machine where the BPI Server system is installed that has the appropriate BPI Accelerator for SAP license registered. Refer to section [Licensing and the BPI Accelerator for SAP on](#page-37-0)  [page 38](#page-37-0) for details of licensing and the Accelerator.

• BPI.serverhostname

The hostname (full domain name) of the machine where the BPI Server managing the BPI Accelerator for SAP licensing is installed.

This property defaults to localhost.

• BPI.rmiregistryport

The RMI port number used by the BPI Server installed on the machine identified by BPI.serverhostname. As installed, this port number is 44000. The actual value being used by the BPI Server is shown in the Administration Console, under Port Numbers (RMI Registry).

If this property is not included in the properties file, a value of 44000 is assumed.

### SAP Connection Options

The following properties configure the SAP connection. Values for these properties must not be omitted from the properties file:

SAP.hostname

This is the fully qualified hostname for the SAP system where the IDoc is updated with the data that you need.

• SAP.sid

The instance identifier of the SAP database that holds the required data.

• SAP.client

The SAP client identifier, which is a self-contained unit with separate master records and its own set of tables. The user could represent a business or a function within a business, according to the structure of the SAP data.

• SAP.systemnumber

The system number of the SAP system and is a two-digit numeric value.

• SAP.user

The name of the SAP user that the adaptor uses to access the database.

SAP.password

The password for the SAP user that the adaptor uses to access the database. There is a utility that you can use to encode the password described in section [Password Encoding Utility on page 59.](#page-58-0)

• SAP.language

The two-character country code for the language that SAP system is configured for.

The following properties are optional:

• SAP.timezone

The timezone of your SAP database. This property is required if your SAP database is running in a timezone that is different from the BPI server that you are sending the event to.

If you do not specify a timezone property then the adaptor passes the SAP database timestamps through to BPI without adding any timezone information.

As an example, if you want to configure the adaptor to process all dates within the SAP database as London local time, set the timezone property as follows:

IdocAdaptor.C1.SAP.timezone = @Europe/London

• SAP.gatewayhost

This might be required when the SAP configuration uses a gateway, on a central host, to allow access to a number of SAP server systems. This property is the hostname of the system where the SAP gateway is running.

• SAP.gatewayservice

Specifies the name of the SAP gateway service that is used by the adaptor to track the IDocs.

#### SAP Connection Tracing

The following tracing options relate to the levels of SAPRfc tracing that you want to set. These tracing options enable you to trace connections and queries within the SAP system:

• Tracing.SAPRfc.tracelevel

Level of tracing require, where:

- $\sim$  0 = no trace files are generated
- $-1$  = logging for the SAP JCo Java API is generated
- $-$  3 = logging for the SAP JCo JNI API is generated
- $-5$  = error diagnostic data is generated

You are recommended to set the trace level to 5 when trying to identify problems with the adaptor.

If this property is not included in the properties file, a value of 0 is assumed.

• Tracing.SAPRfc.tracepath

The directory where you want the trace file(s) to be written.

• Tracing.SAP.queryconditions.enable

Set this to True if you want to create a query table, set this to False if you do not want to create a query table.

If this property is not included in the properties file, a value of false is assumed

• Tracing.SAP.querytable

This is the name of the html file that contains the details of the query that is being processed within the SAP system for this adaptor instance. The file is written in the directory specified by the Tracing.SAPRfc.tracepath property.

#### Update Time Interval

This option relates to the time interval used by the adaptor to check for updates to the IDoc in SAP database.

• IdocAdaptor.deltatime

Each time the adaptor checks for updates, it uses the time that was recorded for the start of the PollPeriod as its start time for identifying new IDocs to process. In addition, the adaptor adjusts this time by the value given for deltatime, to create an overlap period. This then removes the possibility of IDocs being missed.

If this property is not included in the properties file, a value of 30 seconds is assumed.

#### Processing Type

Processing type is used to map the IDoc number between SAP systems. This is because when an IDoc is transferred from one SAP system to another SAP system its IDoc number changes.

Each IDoc has a unique number (DOCNUM); however, the SAP system sending the IDoc to another SAP system does not know the IDoc number used by the SAP system receiving the IDoc. As a result, there needs to be a way of maintaining a unique number for the same IDoc across two SAP systems in order that BPI has a unique identifier that it can use to track the progress of the IDoc across systems.

If, in your implementation, IDocs are transferred between SAP applications, you need to set Idoc.processing.type to the value of inbound. In this case, the adaptor creates a new field called CURRENTDOCNUM in which it maintains the unique value for DOCNUM and maps CURRENTDOCNUM onto DOCNUM in order to maintain a unique identifier that can be used for the BPI Business Process tracking the IDoc.

If, in your implementation, IDocs are transferred between SAP and third-party applications, set Idoc.processing.type to the value of outbound.

The following property can be set for processing type:

• Idoc.processing.type

This can be set to either outbound or inbound

If this property is omitted from the properties file, a value of outbound is assumed.

#### <span id="page-55-0"></span>Status Query Option

If you do not enter a query statement, all IDocs are collected; however, collecting all IDocs is not recommended for performance reasons. You are advised to have multiple adaptors and split the queries between the adaptors. You are able to specify the where clause of the select statement used to retrieve the IDocs from the SAP system.

The following are examples of a where clause:

RCVPRN EQ 'WA9CLT111' DOCTYPE = 'MATMAS' AND RCVPRN like 'PROD%'

SAP uses Open SQL (a set of ABAP statements) to complete operations on its database. Open SQL thus provides a common syntax for all of the database systems supported by SAP. Open SQL grammar works only with database tables that have been created in the ABAP Dictionary.

The Open SQL grammar is defined in the SAP online help and is also available from the SAP knowledge warehouse at the following Web site:

**http://help.sap.com/saphelp\_nw04/helpdata/en/e0/ 4cc71fd0bb40d78c2a7cd6aa6a8b59/frameset.htm**

You can also refer to the SAP documentation for details of the Open SQL grammar.

Use the following property to set the where clause of the Open SQL query for this IDoc:

Idoc.query

The where clause of the Open SQL statement that you want to use to select the appropriate IDocs.

Within this  $Idoc$ , query property you can use all the attributes from the EDIDC table except for the STATUS attribute.

#### Business Event Fields

These are the fields from the IDoc header (SAP table EDIDC) that you want to track and therefore define as properties of the Event definition in the BPI Modeler.

The names of these properties must match the property names in the Modeler, or you must use a transformation pipe to transform the property names within the adaptor. Refer to the [Example - Configuring Name Mapping on](#page-78-0)  [page 79](#page-78-0) for an example of using a transformation pipe.

In addition to these fields, the adaptor also has access to the IDoc number of the current SAP System using the field CURRENTDOCNUM.

You can specify as many fields as you need and each field name must be numbered sequentially, starting with the number one (1) as follows:

- Idoc.event.field1
- Idoc.event.field2
- Idoc.event.field3
- Idoc.event.field4
- Idoc.event.field5
- ...
- Idoc.event.field*n*

The possible field values that can be specified are listed in [Appendix A, SAP](#page-84-0)  [EDIDC Table Fields.](#page-84-0)

#### Business Event Name

The following property sets the event name that is sent into BPI:

• IdocAdaptor.eventname

The full name of the Event definition for the BPI Business Process that is tracking this IDoc, as defined in the BPI Modeler.

If this property is not included in the properties file, a value of SAP/ IdocStatus is assumed.

This property value must match the value defined in the BPI Modeler.

#### Adaptor Sink Class Name

The sink component is a component taken from the openadaptor framework:

org.openadaptor.adaptor.standard.SocketSink

The following are the property names for the sink component:

• ClassName

The Java class name for the sink component. This property value can be set to one of:

- org.openadaptor.adaptor.standard.SocketSink
- BIAEventStoreSink

For information about the BIAEventStoreSink, see the *Business Process Insight Integration Training Guide - Business Events*.

For the org.openadaptor.adaptor.standard.SocketSink, the following are additional properties required to identify the location of the sink component:

• HostName

The host name of the machine where the BPI Server is installed.

• Port

The port number for the Business Event Handler Source as shown in through the Administration Console on the machine where the BPI Server is installed. Unless modified this port number is 44005.

## <span id="page-58-0"></span>Password Encoding Utility

This section explains how to use the password encoding utility supplied with the adaptor to encode the value of the password that you specify in the properties file.

The encoding utility is based on the encoder supplied with openadaptor with a user-friendly interface for generating the password.

Complete the following steps to use the interface for the utility. The steps describe the utility on a Windows system, and are identical for an HP-UX system, with the exception of the file name extension (encodePassword.sh) and directory:

1. Move to the following BPI Accelerator for SAP installation directory where the encoder utility is installed:

*acc-install-dir*\bin

2. Run the utility as follows:

encodePassword *path\_name*\IdocPollSource.props

where *path* name is the directory specification for the location of your adaptor properties file.

- 3. Enter 1 to change a password property that you specify, enter 2 if you want encode password to search for and prompt you for all the passwords that it finds, enter 3 to exit without making any changes.
- 4. If you enter 1, encodePassword requests the name of the password property that you want to change.
	- a. Enter the full name of the property, for example, IdocAdaptor.C1.SAP.password, and press Enter.
	- b. Enter the password that you want to set.
	- c. Confirm the password and the utility exits
- 5. If you enter 2, encodePassword searches for all properties that end with the token .password. For each password property that the utility finds:
	- a. Enter the password that you want to set.
	- b. Confirm the password and the utility exits
- 6. If you enter 3, the utility exits.

## <span id="page-59-0"></span>Starting the Adaptor on Windows

You can start the adaptor in one of the following ways:

- If you are running the adaptor on a machine where BPI is installed, you can use the biaeventadaptor.bat script as described in the *BPI Integration Training Guide - Business Events.* On startup, this script writes log information to the log directory under the BPI log directory.
- If you are running the adaptor on a machine that does not have BPI installed, you need to use the openadaptor runAdaptor class and provide the name of your adaptor property file and the name of the adaptor; refer to the *BPI Integration Training Guide - Business Events* for information about starting the adaptor using runAdaptor. On startup, the runAdaptor class writes log information to stdout or stderr.
- As a Windows Service

Using a Java Wrapper Service, you can create a Windows Service that you can use to start and stop instances of the adaptor on the system where it is installed. The Java Wrapper Service and how to configure it is described in the *BPI Integration Training Guide - Business Events*.

There is a Java wrapper configuration file for the adaptor installed in the following location:

*acc-install-dir*\data\conf\IdocAdaptorWrapper.conf

This file is a template and you need to modify the properties in this file for your specific instance, or instances, of the adaptor. Section [Java Service](#page-60-0)  [Wrapper Configuration on page 61](#page-60-0) describes the properties in this file that are specific to the adaptor.

### <span id="page-60-0"></span>Java Service Wrapper Configuration

Before starting the adaptor as a Windows Service, you need to edit the Java Service Wrapper properties file and set the environment variables for your specific instance of the adaptor. The following is an extract from the file listing the environment variables following a new installation:

```
set.IDOC_NON_JAVA=C:/Program Files/HP/BPI Accelerator for SAP/
nonOV/java
set.IDOC_JAVA_DIR=C:/Program Files/HP/BPI Accelerator for SAP/
java
set.WRAPPER_JAVA_DIR=C:/Program Files/HP/BPI Accelerator for 
SAP/nonOV/java
set.WRAPPER_LIB_DIR=C:/Program Files/HP/BPI Accelerator for SAP/
nonOV/lib
set.IDOC_PROPS_FILE="C:/Program Files/HP/BPI Accelerator for 
SAP/data/conf/IdocPollSource.props"
set.IDOC_DATA_DIR="C:/Program Files/HP/BPI Accelerator for SAP/
data"
set.WRAPPER_LOG_FILE=C:/Program Files/HP/BPI Accelerator for 
SAP/data/log/OVIdocAdaptorWrapperSs.log
set.WRAPPER_SERVICE_TITLE="BPIIdocAdaptor"
set.NT_SRV_NAME=BPIIdocAdaptor
set.NT_SRV_DISPLAY_NAME=BPIIdocAdaptor
```
#### where:

• IDOC\_NON\_JAVA

The location of the third-party Java application files used by the adaptor.

• IDOC\_JAVA\_DIR

The location of the adaptor and BPI Java application files.

• WRAPPER\_JAVA\_DIR

The location of the Java Service Wrapper .jar file.

• WRAPPER\_LIB\_DIR

The location of the dll for the Java Service Wrapper.

• IDOC\_PROPS\_FILE

The location of the adaptor properties file.

• IDOC\_DATA\_DIR

The location where the adaptor history information is maintained.

• WRAPPER LOG FILE

The filename and location for the generated log files.

• WRAPPER\_SERVICE\_TITLE

The name used in the title for the Wrapper console.

• NT\_SRV\_NAME

Internal name for the Windows Service

• NT\_SRV\_DISPLAY\_NAME

Display name for the Windows Service as shown in the Services dialog.

Modify these settings for your instance of the adaptor and then start the adaptor and install a service for the adaptor, using a command similar to the following:

```
acc-install-dir\nonOV\bin\wrapper.exe -i
               acc-install-dir\data\conf\IdocAdaptorWrapper.conf
```
## <span id="page-62-0"></span>Starting the Adaptor on HP-UX

If you have installed the adaptor on Unix machine, use the following shell script to start it:

/opt/HP/BPI\_Accelerator\_for\_SAP/bin/BPIIdocAdaptor.sh

Make sure you have changed to the directory where the shell script is located and enter the following command:

./BPIIdocAdaptor.sh start

This starts the adaptor as a background daemon process.

If you are having problems starting the adaptor, you can modify the script and configure it to show the configuration parameters that it is using when starting. The following is an extract from the script BPIIdocAdaptor.sh:

```
start')
# Start the adaptor in the background
echo "Starting ${ADAPTOR_DESC}..."
{
      while [ true ]
      do 
             nohup $JAVA_EXE -classpath "$CP" $ARGS $START_CLASS $PROPS_FILE
                                             $ADAPTOR_NAME >/dev/null 2>&1
# $JAVA_EXE -classpath "$CP" $ARGS $START_CLASS $PROPS_FILE $ADAPTOR_NAME
```
You need to add a comment character to the line in the shell script that starts:

nohup....

You then need to remove the comment character from the line that starts:

# \$JAVA\_EXE

When you have solved the problem, you need to return the script to its original configuration.

### Remote Control

When starting and stopping your adaptor on HP-UX, you also need to make sure that you configure the adaptor and enable remote control within its property file. If you do not, you cannot stop the adaptor when you have started it.

The remote control property settings are as follows in the properties file:

#IdocAdaptor.Controller.RemoteControl.ClassName = org.openadaptor.adaptor.standard.HTTPRemoteControl

#IdocAdaptor.Controller.RemoteControl.HTTPPort = 29292

You need to remove the comment characters on these lines to enable remote control for your adaptor.

## Stopping the Adaptor on HP-UX

If you have installed the adaptor on Unix machine, use the following shell script to stop it:

/opt/HP/BPI\_Accelerator\_for\_SAP/bin/BPIIdocAdaptor.sh

Make sure you have changed to the directory where the shell script is located and enter the following command:

./BPIIdocAdaptor.sh stop

## <span id="page-65-0"></span>**Logging**

The adaptor provides the following logging options:

• Standard openadaptor logging that you set in the adaptor properties file.This logging information is written to stderr. You can also set the logging levels from within the properties file by setting the property:

IdocAdaptor.Logging.LogSetting1

You can set this property to the values: INFO, DEBUG, WARN or FATAL

• Service wrapper logging, which is useful if you are starting the adaptor using the Windows Services. This logging information is written to the file location that you configure within the Wrapper properties file, for example:

*acc-install-dir*/data/log/OVIdocAdaptorWrapper.log

• IDocPollSource logs using XPL.

You can view the real-time trace output using the XPL Viewer; see section [Installing XPL Viewer on page 25](#page-24-0).

You can view the log output by going to the file(s):

*XPL-install-dir*\data\log\AccSAP\_IdocAdaptor.log.*n*.*lang*

where:

- *lang* indicates the language of the log messages.
- *n* indicates the version number of the log file. The latest log file is numbered zero (0)

For example on Microsoft Windows:

*XPL-install-dir*\data\log\AccSAP\_*adaptor-name*.log.0.*en\_US* where *adaptor-name* is the name that you have given your adaptor.

On an HP-UX system, the log file is located and named as follows:

/var/opt/ov/log/AccSAP\_*adaptor-name*.log.0.*en\_US*

## <span id="page-66-0"></span>Configuring BPI to Track SAP Events

When you have configured the adaptor to send the required Business events to BPI, you then need to link these Business events into the Process definition for the SAP Business Process that represents the states of the IDoc instances that you want to track.

When you create the Data definition within the Business Process, you must either use the values as defined in the adaptor properties file as the Business Events Fields (Idoc.event.field*n*), or you must provide a transformation pipe to map the Business Event Fields within the IDoc to the Data definition names defined within BPI.

The example in section [Example SAP System on page 68](#page-67-1) uses the exact matching option. Refer to [Example - Configuring Name Mapping on page 79](#page-78-0) for an example of using a transformation pipe.

## <span id="page-67-0"></span>Example - Configuring Idoc Adaptors

This sections provides an example of an BPI Business Process that is tracking the status of a Materials IDoc.

### <span id="page-67-1"></span>Example SAP System

In this example, a Materials IDoc is being transferred between two SAP systems SAP System 1 and SAP System 2. There is an adaptor for SAP configured for each system; one tracking the IDocs leaving SAP System 1 (outbound) and one tracking the IDocs being received by SAP System 2 (inbound).

**Figure 5 SAP System Configuration**

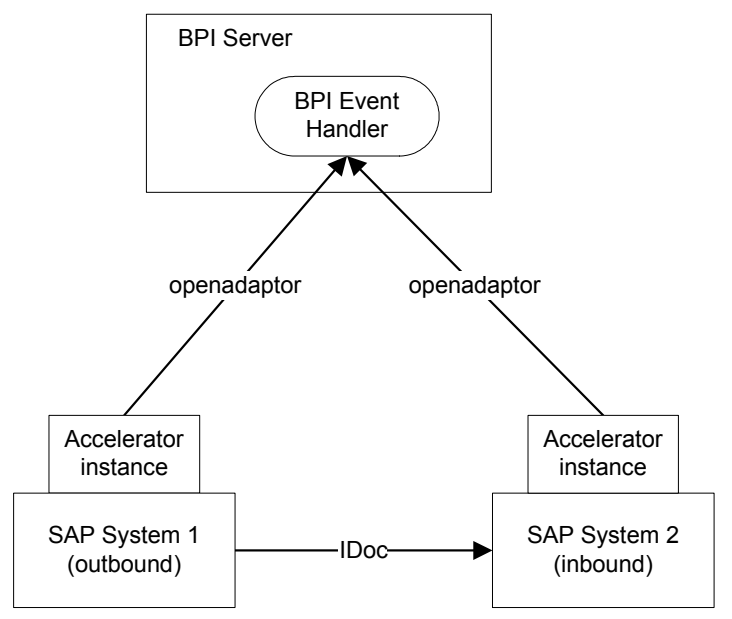

The BPI process definition and process diagram for the Materials process is shown in Figure 6.

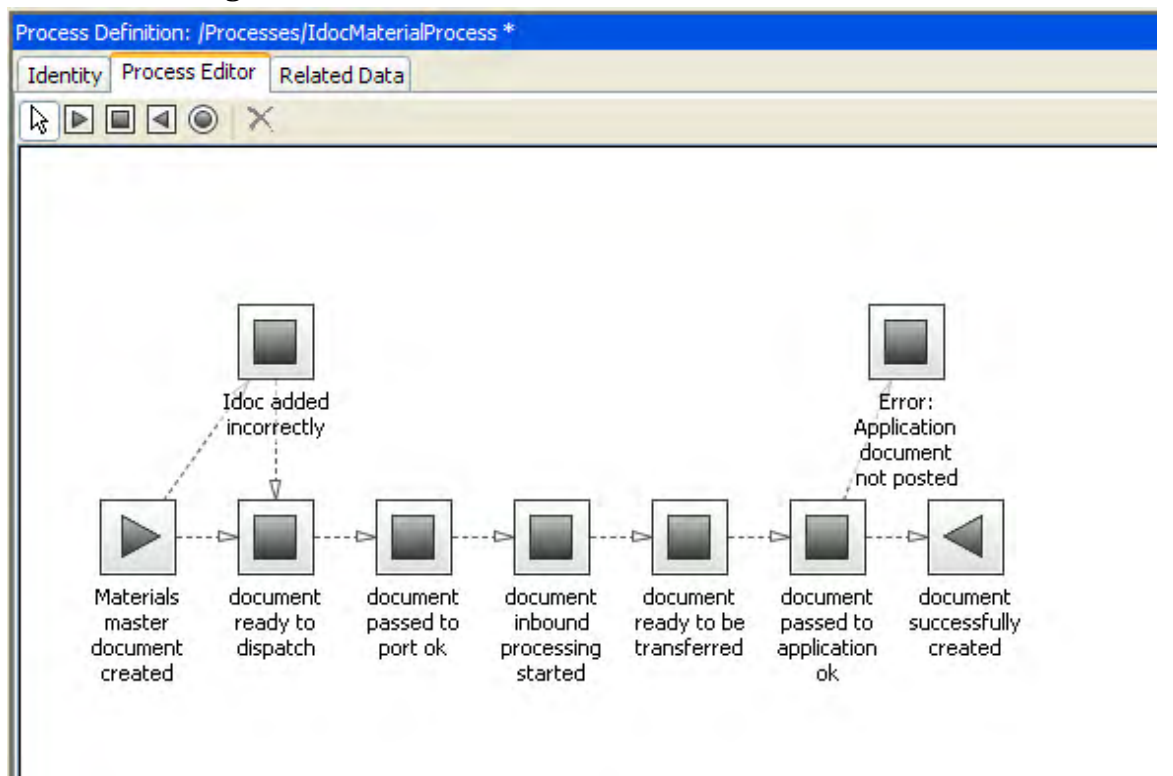

**Figure 6 Business Process for IDoc Materials**

The Data and Event definitions for this process are discussed later in this chapter. The next sections show examples of the adaptor properties files for the two adaptors for the two SAP systems.

## Adaptor Property Files

There are two adaptors that need to be configured; one for tracking the IDoc as they are received by SAP system 1 and one tracking the IDoc as they are received by SAP system 2. The adaptors are tracking different values within the Partner Number of Receiver (RCVPRN) field in the IDocs.

There are two property files. One for each adaptor:

- IdocInbound.props
- IdocOutbound.props

[Figure 7](#page-69-0) shows these property files relative to the SAP system they relate to.

**Figure 7 Property Files**

<span id="page-69-0"></span>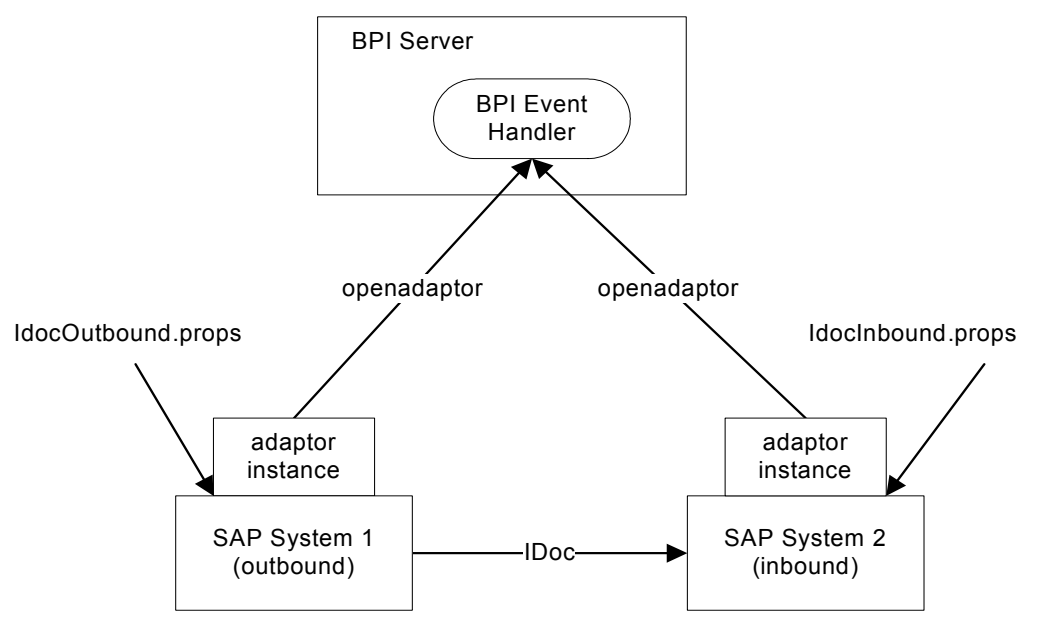

The following sections describe these property files in more detail.

The property files for the adaptors are described in the following sections:

- • [IdocInbound.props on page 71](#page-70-0)
- • [IdocOutbound.props on page 73](#page-72-0)

#### IdocInbound.props

```
IdocInbound.Component1.Name = C1
IdocInbound.Component2.Name = C2
IdocInbound.C1.LinkTo1 = C2
# C1 - IdocPollSource
# -----==============
IdocInbound.C1.ClassName = com.hp.ov.sap.bia.idocadaptor.IdocPollSource
# Polling
# -------
# Polling time in milliseconds 
IdocInbound.C1.PollSource = true
IdocInbound.C1.PollPeriod = 180000
IdocInbound.C1.MaxCallsPerPoll = 1
# BPI license check
# -----------------
IdocInbound.C1.BPI.serverhostname = bpiserver.domain
IdocInbound.C1.BPI.rmiregistryport = 44000
# SAP Connection
# --------------
IdocInbound.C1.SAP.hostname = sapserver.domain
IdocInbound.C1.SAP.sid = sap_sid
IdocInbound.C1.SAP.client = sap_client
IdocInbound.C1.SAP.systemnumber = sap_number
IdocInbound.C1.SAP.user = myUser<br>IdocInbound.C1.SAP.password = 1;5y1p
                                 = 1;5y1p62e5k512n0w613u031rIdocInbound.C1.SAP.language = EN
IdocInbound.C1.SAP.timezone = @Europe/London
# SAP Interface Tracing
# ---------------------
IdocInbound.C1.Tracing.SAPRfc.tracelevel = 0
IdocInbound.C1.Tracing.SAPRfc.tracepath = c:/HP/BPI/data/log/
IdocInbound.C1.Tracing.SAP.queryconditions.enable = true
IdocInbound.C1.Tracing.SAP.querytable = options.html
# Delta time lag
# --------------
# This property configures the delta time lag in seconds.
IdocInbound.C1.deltatime = 30
# Processing mode
# ---------------
IdocInbound.C1.Idoc.processing.type = inbound
```

```
# Idoc filter
# -----------
IdocInbound.query = RCVPRN EQ 'ABC123'
# Idoc event fields to send
# -------------------------
IdocInbound.event.field1 = STATUS
IdocInbound.event.field2 = MESTYP
IdocInbound.event.field3 = DOCTYP
IdocInbound.event.field4 = RCVPOR
IdocInbound.event.field5 = RCVPRT
IdocInbound.event.field6 = DOCNUM
IdocInbound.event.field7 = CURRENTDOCNUM
# BPI event
# ---------
IdocInbound.C1.eventname = SAP/IdocStatus
# C2 - SocketSink
# -----==========
IdocInbound.C2.ClassName = org.openadaptor.adaptor.standard.SocketSink
IdocInbound.C2.HostName = bpiserver.domain
IdocInbound.C2.Port = 44005
```
#### IdocOutbound.props

IdocOutbound.Component1.Name = C1 IdocOutbound.Component2.Name = C2 IdocOutbound.C1.LinkTo1 = C2 # C1 - IdocPollSource # -----============== IdocOutbound.C1.ClassName = com.hp.ov.sap.bia.idocadaptor.IdocPollSource # Polling # ------- # Polling time in milliseconds IdocOutbound.C1.PollSource = true IdocOutbound.C1.PollPeriod = 180000 IdocOutbound.C1.MaxCallsPerPoll = 1 # BPI license check # ----------------- IdocOutbound.C1.BPI.serverhostname = bpiserver.domain IdocOutbound.C1.BPI.rmiregistryport = 44000 # SAP Connection # -------------- IdocOutbound.C1.SAP.hostname = sapserver2.domain IdocOutbound.C1.SAP.sid = sap\_sid2 IdocOutbound.C1.SAP.client = sap\_client2 IdocOutbound.C1.SAP.systemnumber = sap\_number2 IdocOutbound.C1.SAP.user = myUser2  $IdocOutput bound.C1.SAP.password = 1;5y1p612n0w613u031r2$ IdocOutbound.C1.SAP.language = EN IdocOutbound.C1.SAP.timezone = @Europe/Germany # SAP Interface Tracing # --------------------- IdocOutbound.C1.Tracing.SAPRfc.tracelevel = 0 IdocOutbound.C1.Tracing.SAPRfc.tracepath = c:/HP/BPI/data/log/ IdocOutbound.C1.Tracing.SAP.queryconditions.enable = true IdocOutbound.C1.Tracing.SAP.querytable = options.html # Delta time lag # -------------- # This property configures the delta time lag in seconds. IdocOutbound.C1.deltatime = 30 # Processing mode # --------------- IdocOutbound.C1.Idoc.processing.type = outbound

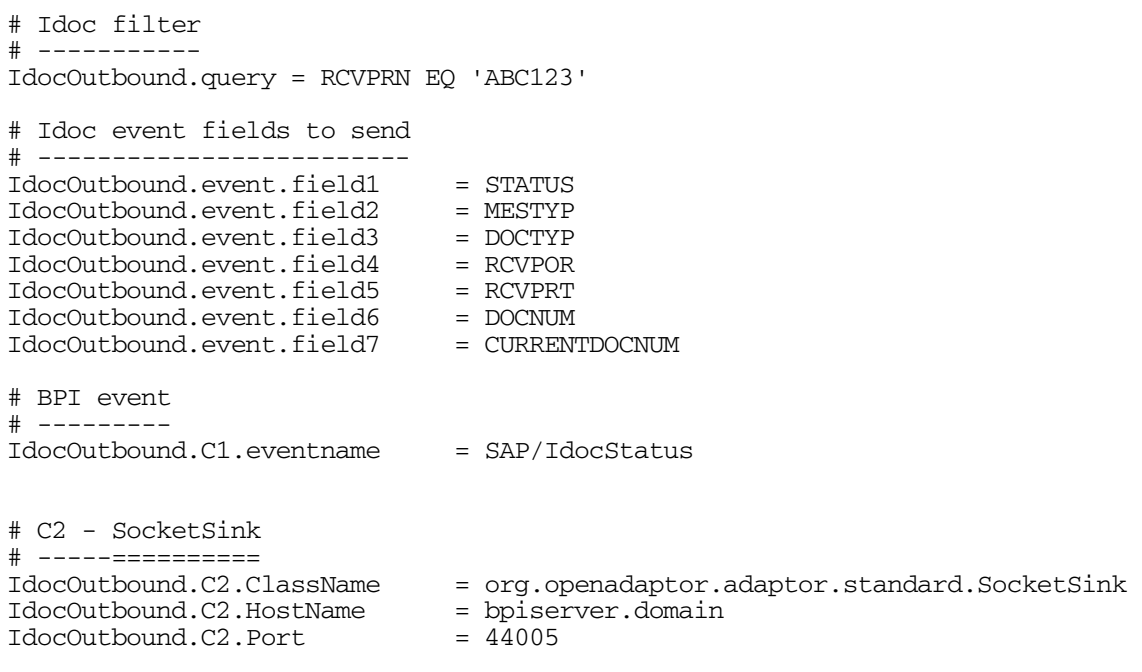

Refer to [Appendix A, SAP EDIDC Table Fields](#page-84-0) for details of the IDoc business event fields that are available to you for your BPI Business Processes.

# Event and Data Definitions for BPI

This section describes the Data and Event definitions used for this example process.

#### Event Definition

The example Event definition is named:

SAP/IdocStatus

The content of the event comprises:

- CURRENTDOCNUM
- DOCNUM
- DOCTYP
- MESTYP
- RCVPOR
- RCVPRT
- STATUS

These property names match the names of the IDoc header fields as shown in [Appendix A, SAP EDIDC Table Fields](#page-84-0). These are the fields that you want to extract from the IDoc header and use to progress your Business Process and for reporting on the IDoc. You need to consult your SAP documentation for the latest and complete set of header fields.

It is the Status field, from the EDIDC table that is used to progress the process. As an example when the IDoc Status field is set to 1 it means an IDoc has been generated; this is the condition that causes the BPI Business Process to start.

How the IDoc STATUS field is used when progressing each step in the example process are shown in Table 7.

| <b>Step Name</b>             | <b>Status Value Used for</b><br>Progression                                                     |
|------------------------------|-------------------------------------------------------------------------------------------------|
| Idoc generated               | 1 - start a new instance of the process<br>as a new IDoc has been created.                      |
| ready to dispatch            | 30 -IDoc is ready for dispatch,<br>therefore progress the process to<br>next step.              |
| Idoc passed to port ok       | 3 - Data passed to port OK - progress<br>the process to the next step.                          |
| Idoc added                   | 50 - IDoc added - progress the<br>process to the next step.                                     |
| Idoc ready to be transferred | 64 - IDoc ready to be transferred to<br>application - progress the process to<br>the next step. |
| Idoc passed to application   | 62 - IDoc passed to application -<br>progress the process to the next step.                     |

**Table 7 Example Process - Step and IDoc Status Values** 

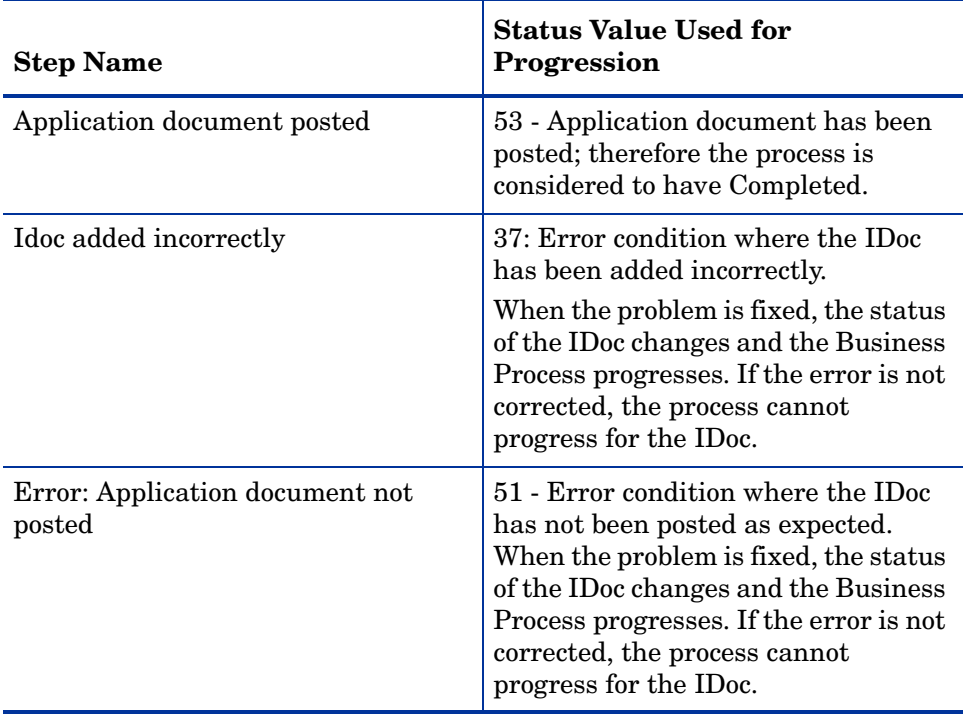

#### **Table 7 Example Process - Step and IDoc Status Values**

An example of the set of values available for STATUS is listed in [Appendix B,](#page-88-0)  [IDoc Status Fields.](#page-88-0) You need to find the latest and complete set of values from your SAP documentation.

Figure 8 shows the Data definition for the example process from within the BPI Modeler.

| Data Definition: /Data /IdocStatusInfo         |                  |             |                       |               |
|------------------------------------------------|------------------|-------------|-----------------------|---------------|
| Properties<br>Subscriptions<br><b>Identity</b> |                  |             |                       |               |
| 御 X H                                          |                  |             |                       |               |
| Name $\triangle$                               | Type             | Constraint  | Unique<br>Description |               |
| E <sup>O</sup> CURRENTDOCNUM                   | String           | 20          |                       |               |
| <b>FO DOCNUM</b>                               | String           | 20          | ☑                     |               |
| <b>E</b> DOCTYP                                | String           | 40          |                       |               |
| MESTYP<br>₽₩                                   | String           | 40          |                       |               |
| <b>RCVPOR</b><br>₽₩                            | String           | 20          |                       |               |
| <b>E♥ RCVPRT</b>                               | String           | 20          |                       |               |
| <b>EO</b> STATUS                               | String           | 20          | г.                    |               |
| Click here to create a new property            |                  |             |                       |               |
|                                                |                  |             |                       |               |
| ∢∥                                             | $\rm HII$        |             |                       | $\rightarrow$ |
| Todo List: Errors: 0 Warnings: 0               |                  |             |                       |               |
| Severity $\triangle$<br>Location               |                  | Description |                       |               |
|                                                |                  |             |                       |               |
|                                                |                  |             |                       |               |
|                                                |                  |             |                       |               |
|                                                |                  |             |                       |               |
| k                                              | THE <sub>1</sub> |             |                       | $\frac{4}{3}$ |
|                                                |                  |             |                       |               |

**Figure 8 Data Definition for Materials Process**

# Example - Configuring Name Mapping

<span id="page-78-0"></span>When configuring an IDoc adaptor to collect data fields from the IDoc header, the field names from the EDIDC table become the names of these fields within your adaptor. If these name match the names defined in the BPI event definition then your adaptor can send these directly to BPI. If your BPI event definition has defined these fields using different names then you need to configure a transformation pipe within your IDoc adaptor to map these names.

As an example, your IdocPollSource might be configured to extract the following fields from the EDIDC table:

```
IdocAdaptor.C1.Idoc.event.field1 = STATUS
IdocAdaptor.C1.Idoc.event.field2 = CURRENTDOCNUM
IdocAdaptor.C1.Idoc.event.field3 = DOCNUM
IdocAdaptor.C1.Idoc.event.field4 = DOCTYP
IdocAdaptor.C1.Idoc.event.field5 = MESTYP
IdocAdaptor.C1.Idoc.event.field6 = SERIAL
```
Within BPI, the Event definition fields are named as follows:

MyStatus CDocNumber DocumentNumber DocumentType MESType SerialNumber

The adaptor needs to link in a pipe such that the field names are mapped to the field names defined within the BPI Event definition.

The architecture for the mapping is shown in Figure 9 on page 80.

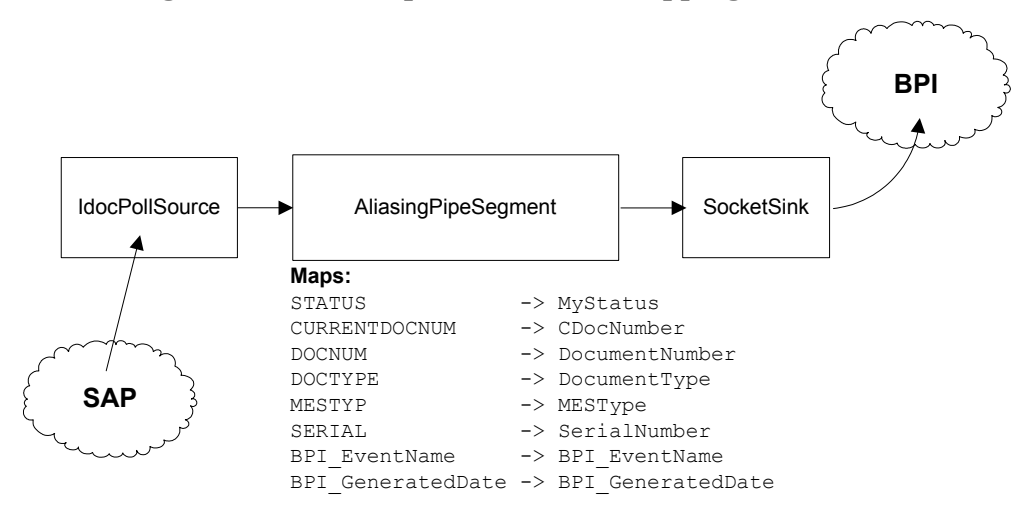

**Figure 9 IDoc Adaptor with Field Mapping**

The AliasingPipeSegment pipe is a standard component provided by openadaptor. This pipe enables you to map the field names that come from the IdocPollSource component and rename them to match the names as defined within BPI.

As well as mapping the names for the fields selected from the EDIDC table, the pipe also needs to map the two BPI-specific fields (BPI\_EventName and BPI\_GeneratedDate) that are set by the IdocPollSource.

# The Configuration Segments

To add in an AliasingPipeSegment as shown in Figure 9 on page 80, make the following changes in the IDoc adaptor properties file:

• Define an additional component, as follows:

IdocAdaptor.Component3.Name = MAP

• Change the component linkage to include your new pipe, as follows:

```
IdocAdaptor.C1.LinkTo1 = MAP
IdocAdaptor.MAP.LinkTo1 = C2
```
• Add the configuration for your pipe, as follows:

```
IdocAdaptor.MAP.ClassName
```

```
 org.openadaptor.adaptor.standard.AliasingPipeSegment
IdocAdaptor.MAP.Type1 = Any Any
IdocAdaptor.MAP.Type1.Alias1 = BPI_EventName BPI_Eventname
IdocAdaptor.MAP.Type1.Alias2 = BPI_GeneratedDate BPI_GeneratedDate
IdocAdaptor.MAP.Type1.Alias3 = STATUS MyStatus
IdocAdaptor.MAP.Type1.Alias4 = CURRENTDOCNUM CDocNumber
IdocAdaptor.MAP.Type1.Alias5 = DOCNUM DocumentNumber
IdocAdaptor.MAP.Type1.Alias6 = DOCTYP DocumentType
IdocAdaptor.MAP.Type1.Alias7 = MESTYP MESType
IdocAdaptor.MAP.Type1.Alias8 = SERIAL SerialNumber
```
Notice the line:

IdocAdaptor.MAP.Type1 = Any Any

The value of the Type1 property states that the mapping applies only to records of type Any. This is the default record type assigned by the IdocPollSourcel; therefore, by default, all records output from the IdocPollSource component are of type Any.

The other lines in the configuration define the incoming field name and the corresponding new name for the field.

You need to supply a mapping for every field that you want to pass through to the sink.

## An Example Adaptor Properties File

The following is an example of a complete adaptor properties file where you have configured an AliasingPipeSegment to map the field names as shown in Figure 9 on page 80.

```
IdocAdaptor.Component1.Name = C1
IdocAdaptor.Component2.Name = C2
IdocAdaptor.Component3.Name = MAP
IdocAdaptor.C1.LinkTo1 = MAP
IdocAdaptor.MAP.LinkTo1 = C2
# C1 - IdocPollSource
# -----==============
IdocAdaptor.C1.ClassName = com.hp.ov.sap.bia.idocadaptor.IdocPollSource
# Polling
# -------
IdocAdaptor.C1.PollSource = true
IdocAdaptor.C1.PollPeriod = 180000
IdocAdaptor.C1.MaxCallsPerPoll = 1
# BPI license check
# -----------------
IdocAdaptor.C1.BPI.serverhostname = BPIserver.domain
IdocAdaptor.C1.BPI.rmiregistryport = 44000
# SAP Connection
# --------------
IdocOutbound.C1.SAP.hostname = sapserver.domain
IdocOutbound.C1.SAP.sid = sap_sid
IdocOutbound.C1.SAP.client = sap_client
IdocOutbound.C1.SAP.systemnumber = sap_number
IdocOutbound.C1.SAP.user = myUser
IdocOutput bound.C1.SAP.password = 1;5y1p612n0w613u031rIdocOutbound.C1.SAP.language = EN
# SAP Interface Tracing
# ---------------------
IdocOutbound.C1.Tracing.SAPRfc.tracelevel = 0<br>IdocOutbound.C1.Tracing.SAPRfc.tracepath = c:/HP/BPI/data/log/
IdocOutbound.C1.Tracing.SAPRfc.tracepath
IdocOutbound.C1.Tracing.SAP.queryconditions.enable = true
IdocOutbound.C1.Tracing.SAP.querytable = options.html
# Delta time lag
# --------------
IdocAdaptor.C1.deltatime = 30
```

```
# openadaptor DO record type
# --------------------------
IdocAdaptor.C1.Type = Any
# Idoc event fields to send
# -------------------------
IdocAdaptor.C1.Idoc.event.field1 = STATUS
IdocAdaptor.C1.Idoc.event.field2 = CURRENTDOCNUM
IdocAdaptor.C1.Idoc.event.field3 = DOCNUM
IdocAdaptor.C1.Idoc.event.field4 = DOCTYP
IdocAdaptor.C1.Idoc.event.field5 = MESTYP
IdocAdaptor.C1.Idoc.event.field6 = SERIAL
# BPI event
# ---------
IdocAdaptor.C1.eventname = SAP/IdocStatus
# C2 - SocketSink
# -----==========
IdocAdaptor.C2.ClassName = org.openadaptor.adaptor.standard.SocketSink
IdocAdaptor.C2.HostName = localhost
IdocAdaptor.C2.Port = <math>44005</math>#----------------------------------------------------------------------------
# Map the names from SAP names to the names within the HPBPI event definition
# 
# As well as the field names (as chosen in the Idoc.event.field<n> properties)
# you need to map BPI EventName and BPI GeneratedDate.
# You also need to set the DOType (which is normally 'Any').
# You need to map every field that you want to pass through to HPBPI.
#----------------------------------------------------------------------------
IdocAdaptor.MAP.ClassName =
                        org.openadaptor.adaptor.standard.AliasingPipeSegment
IdocAdaptor.MAP.Type1 = Any Any
IdocAdaptor.MAP.Type1.Alias1 = BPI_EventName BPI_Eventname
IdocAdaptor.MAP.Type1.Alias2 = BPI_GeneratedDate BPI_GeneratedDate
IdocAdaptor.MAP.Type1.Alias3 = STATUS MyStatus
IdocAdaptor.MAP.Type1.Alias4 = CURRENTDOCNUM CDocNumber
IdocAdaptor.MAP.Type1.Alias5 = DOCNUM DocumentNumber
IdocAdaptor.MAP.Type1.Alias6 = DOCTYP DocumentType
IdocAdaptor.MAP.Type1.Alias7 = MESTYP MESType
IdocAdaptor.MAP.Type1.Alias8 = SERIAL SerialNumber
```
# <span id="page-84-0"></span>A SAP EDIDC Table Fields

<span id="page-84-1"></span>This appendix lists the fields that are available as Data definition properties for your BPI Business Process. You are advised to refer to the SAP documentation for the definitive list of fields.

Use the EDIDC fields to obtain information from the IDoc headers.

**Table 8 SAP Table EDIDC**

| Field         | <b>Description</b>                               | Data Type   | Length                  |
|---------------|--------------------------------------------------|-------------|-------------------------|
| <b>MANDT</b>  | Client                                           | <b>CLNT</b> | $\mathcal{S}$           |
| <b>DOCNUM</b> | Doc number                                       | <b>NUMC</b> | 16                      |
| <b>DOCREL</b> | SAP Release for IDoc                             | <b>CHAR</b> | $\overline{\mathbf{4}}$ |
| <b>STATUS</b> | Status of IDoc                                   | <b>CHAR</b> | $\overline{2}$          |
| <b>DOCTYP</b> | Doc type                                         | <b>CHAR</b> | 8                       |
| <b>DIRECT</b> | Direction for IDoc transmission                  | <b>CHAR</b> | $\mathbf{1}$            |
| <b>RCVPOR</b> | Receiver port (SAP System, EDI<br>subsystem)     | <b>CHAR</b> | 10                      |
| <b>RCVPRT</b> | Partner type of receiver                         | <b>CHAR</b> | $\mathbf{2}$            |
| <b>RCVPRN</b> | Partner number of receiver                       | <b>CHAR</b> | 10                      |
| <b>RCVSAD</b> | Recipient address (SADR)                         | <b>CHAR</b> | 10                      |
| <b>RCVSMN</b> | SADR client (recipient)                          | <b>CLNT</b> | $\mathcal{S}$           |
| <b>RCVSNA</b> | SADR flag for international<br>recipient address | <b>CHAR</b> | $\mathbf{1}$            |
| <b>RCVSCA</b> | Communication type (SADR) of<br>recipient        | <b>CHAR</b> | 3                       |

**Table 8 SAP Table EDIDC**

| <b>Field</b>  | <b>Description</b>                                | Data Type   | Length         |
|---------------|---------------------------------------------------|-------------|----------------|
| <b>RCVSDF</b> | SADR default flag for recipient<br>address        | <b>CHAR</b> | 1              |
| <b>RCVSLF</b> | Sequential Number of Recipient<br>Address (SADR)  | <b>CHAR</b> | $\mathcal{S}$  |
| <b>RCVLAD</b> | Logical address of recipient                      | <b>CHAR</b> | 70             |
| <b>STD</b>    | EDI standard                                      | <b>CHAR</b> | 1              |
| <b>STDVRS</b> | Version of EDI standard                           | <b>CHAR</b> | 6              |
| <b>STDMES</b> | EDI message type                                  | <b>CHAR</b> | 6              |
| <b>MESCOD</b> | Logical message code                              | <b>CHAR</b> | 3              |
| <b>MESFCT</b> | Logical message function                          | <b>CHAR</b> | 3              |
| <b>OUTMOD</b> | Output mode                                       | <b>CHAR</b> | $\mathbf{1}$   |
| TEST          | Test flag                                         | <b>CHAR</b> | $\mathbf{1}$   |
| <b>SNDPOR</b> | Sender port (SAP System, EDI<br>subsystem)        | <b>CHAR</b> | 10             |
| <b>SNDPRT</b> | Partner type of sender                            | <b>CHAR</b> | $\overline{2}$ |
| <b>SNDPRN</b> | Partner number of sender                          | <b>CHAR</b> | 10             |
| <b>SNDSAD</b> | Sender address (SADR                              | <b>CHAR</b> | 10             |
| <b>SNDSMN</b> | SADR client (sender)                              | <b>CLNT</b> | 3              |
| <b>SNDSNA</b> | SADR flag for international<br>sender address     | <b>CHAR</b> | $\mathbf{1}$   |
| <b>SNDSCA</b> | Communication type (SADR) of<br>sender            | <b>CHAR</b> | 3              |
| <b>SNDSDF</b> | SADR default flag for sender<br>address           | <b>CHAR</b> | $\mathbf{1}$   |
| SNDSLF        | Sequential Number of the<br>Sender Address (SADR) | <b>CHAR</b> | 3              |

| <b>Field</b>     | <b>Description</b>                               | Data Type   | Length         |
|------------------|--------------------------------------------------|-------------|----------------|
| <b>SNDLAD</b>    | Logical address of sender                        | <b>CHAR</b> | 70             |
| <b>REFINT</b>    | Reference to interchange file                    | <b>CHAR</b> | 14             |
| <b>REFGRP</b>    | Reference to message group                       | <b>CHAR</b> | 14             |
| <b>REFMES</b>    | Reference to message                             | <b>CHAR</b> | 14             |
| <b>ARCKEY</b>    | EDI archive key                                  | <b>CHAR</b> | 70             |
| <b>CREDAT</b>    | Doc creation date                                | <b>DATS</b> | 8              |
| <b>CRETIM</b>    | Doc creation time                                | <b>TIMS</b> | 6              |
| <b>MESTYP</b>    | Message type                                     | <b>CHAR</b> | 30             |
| <b>IDOCTP</b>    | Basic type                                       | <b>CHAR</b> | 30             |
| <b>CIMTYP</b>    | Extension                                        | <b>CHAR</b> | 30             |
| <b>RCVPFC</b>    | Partner function of receiver                     | <b>CHAR</b> | $\overline{2}$ |
| <b>SNDPFC</b>    | Partner Function of Send                         | <b>CHAR</b> | $\overline{2}$ |
| <b>SERIAL</b>    | Serialization field                              | <b>CHAR</b> | 20             |
| <b>EXPRSS</b>    | Overriding in inbound<br>processing              | <b>CHAR</b> | $\mathbf{1}$   |
| <b>UPDDAT</b>    | Date on which control record<br>was last changed | <b>DATS</b> | 8              |
| <b>UPDTIM</b>    | Time at which control record<br>was last changed | <b>TIMS</b> | 6              |
| <b>MAXSEGNUM</b> | Number of data records                           | <b>NUMC</b> | 6              |

**Table 8 SAP Table EDIDC**

# <span id="page-88-0"></span>B IDoc Status Fields

This appendix lists the IDoc status codes that you can use within your BPI progression rules when defining your Business Process.

You are advised to refer to the SAP documentation for the definitive list of status codes.

| <b>Status</b>  | Description                                       |
|----------------|---------------------------------------------------|
| 0 <sub>0</sub> | Not used, only R/2                                |
| 01             | Doc generated                                     |
| 02             | Error passing data to port                        |
| 03             | Data passed to port OK                            |
| 04             | Error within control information of EDI subsystem |
| 05             | <b>Error During Translation</b>                   |
| 06             | <b>Translation OK</b>                             |
| 07             | Error during syntax check                         |
| 08             | Syntax check OK                                   |
| 09             | Error during interchange handling                 |
| 10             | Interchange handling OK                           |
| 11             | Error during dispatch                             |
| 12             | Dispatch OK                                       |
| 13             | Retransmission OK                                 |
| 14             | Interchange Acknowledgement positive              |

**Table 9 IDoc Status Codes**

| <b>Status</b> | Description                                      |
|---------------|--------------------------------------------------|
| 15            | Interchange Acknowledgement negative             |
| 16            | Functional Acknowledgement positive              |
| 17            | <b>Functional Acknowledgement negative</b>       |
| 18            | Triggering EDI subsystem OK                      |
| 19            | Data transfer for test OK                        |
| 20            | Error triggering EDI subsystem                   |
| 21            | Error passing data for test                      |
| 22            | Dispatch OK, acknowledgement still due           |
| 23            | Error during retransmission                      |
| 24            | Control information of EDI subsystem OK          |
| 25            | Processing despite syntax error (outbound)       |
| 26            | Error during syntax check of IDoc (outbound)     |
| 27            | Error in dispatch level (ALE service)            |
| 28            | IDoc sent to ALE distribution unit retroactively |
| 29            | Error in ALE service                             |
| 30            | IDoc ready for dispatch (ALE service)            |
| 31            | Error - no further processing                    |
| 32            | IDoc was edited                                  |
| 33            | Original of an IDoc which was edited             |
| 34            | Error in control record of IDoc                  |
| 35            | IDoc reloaded from archive                       |
| 36            | Electronic signature not performed (timeout)     |

**Table 9 IDoc Status Codes**

| <b>Status</b> | <b>Description</b>                                                                                                    |
|---------------|----------------------------------------------------------------------------------------------------|
| 37            | IDoc added incorrectly. The IDoc has arrived at a destination<br>system, but is not recognized on that system as an IDoc that<br>it can process. |
| 38            | IDoc archived                                                                                                    |
| 39            | IDoc is in the target system (ALE service)                                                                                                    |
| 40            | Application document not created in target system                                                                                                |
| 41            | Application document created in target system                                                                                                    |
| 42            | IDoc was created by test transaction                                                                                                    |
| 50            | IDoc added                                                                                                    |
| 51            | Application document not posted                                                                                                    |
| 52            | Application document not fully posted                                                                                                    |
| 53            | Application document posted                                                                                                    |
| 54            | Error during formal application check                                                                                                    |
| 55            | Formal application check OK                                                                                                    |
| 56            | IDoc with errors added                                                                                                    |
| 57            | Test IDoc: Error during application check                                                                                                    |
| 58            | IDoc copy from R/2 connection                                                                                                    |
| 59            | Not used                                                                                                    |
| 60            | Error during syntax check of IDoc (inbound)                                                                                                    |
| 61            | Processing despite syntax error (inbound)                                                                                                    |
| 62            | IDoc passed to application                                                                                                    |
| 63            | Error passing IDoc to application                                                                                                    |
| 64            | IDoc ready to be transferred to application                                                                                                    |
| 65            | Error in ALE service                                                                                                    |

**Table 9 IDoc Status Codes**

| <b>Status</b> | <b>Description</b>                                   |
|---------------|------------------------------------------------------|
| 66            | IDoc is waiting for predecessor IDoc (serialization) |
| 67            | Not used                                             |
| 68            | Error - no further processing                        |
| 69            | ID <sub>oc</sub> was edited                          |
| 70            | Original of an IDoc which was edited                 |
| 71            | ID <sub>oc</sub> reloaded from archive               |
| 72            | Not used, only R/2                                   |
| 73            | ID <sub>oc</sub> archived                            |
| 74            | IDoc was created by test transaction                 |
| 75            | ID <sub>oc</sub> is in inbound queue                 |

**Table 9 IDoc Status Codes**

# C Additional BPI and SAP Integration **Options**

This chapter describes additional methods of integrating BPI with SAP. You can use these methods in addition to using the BPI Accelerator for SAP as they enable you to access different types of SAP information.

Be aware that some of the SAP integrations described in this chapter require some support and cooperation from a SAP consultant or partner. The SAP expert needs to understand and implement the integration from the SAP perspective.

This chapter is structured as follows:

- • [Integrating with SAP on page 94](#page-93-0)
- • [Pull Integrations on page 98](#page-97-0)
- • [Push Integrations on page 100](#page-99-0)

# <span id="page-93-0"></span>Integrating with SAP

When you consider how to integrate SAP with BPI, there are three main questions that need to be considered. These being:

- 1. How to get the data out of SAP?
- 2. Do you need to transform this data in any way?
- 3. How best to send this data into BPI?

But question 1 in this list can take some time to sort out. Any decision about how to get data out of the SAP system requires discussion and agreement between you, an SAP consultant and the customer.

# Business Tracking and BPM

An SAP consultant is used to addressing integration needs within a BPM (Business Process Management) type of scenario; that is, they are quite used to an integration model where a Step within a Business Process, or application, needs to send data into SAP, or request data from SAP. In these cases, the application can typically make the appropriate BAPI/RFC call to complete process Steps such as: Raise a Purchase Order or Get Order Details.

This familiarity means that an SAP consultant can often start by seeing the BPI integration as simply a call to a BAPI to pull the required data out of SAP; however, an BPI integration has different requirements. This is because BPI is tracking SAP Business Processes, not orchestrating or taking part in them. Typically, BPI does not need to make synchronous calls to run specific function modules within SAP, it needs to be informed about certain events occurring within SAP. As an example, if BPI is tracking how purchase orders are raised, SAP needs to send the appropriate purchase order details out to BPI when each new purchase order is raised; that is, SAP needs to make the details available to BPI as they happen.

If you use the BAPI/RFC approach to track how purchase orders are raised, you need to identify a BAPI call to provide something like: the set of Purchase Orders that have been raised since the last time you asked for them. You then need to periodically call this BAPI and get the latest updates to this information.

# Integration Options

Returning to the three main questions that need to be considered when integrating SAP with BPI, Figure 10 shows these three main areas of integration - SAP, Data Transformation and BPI. It also lists some of the possible options available to you.

#### **Figure 10 Possible Options for the Areas of Integration**

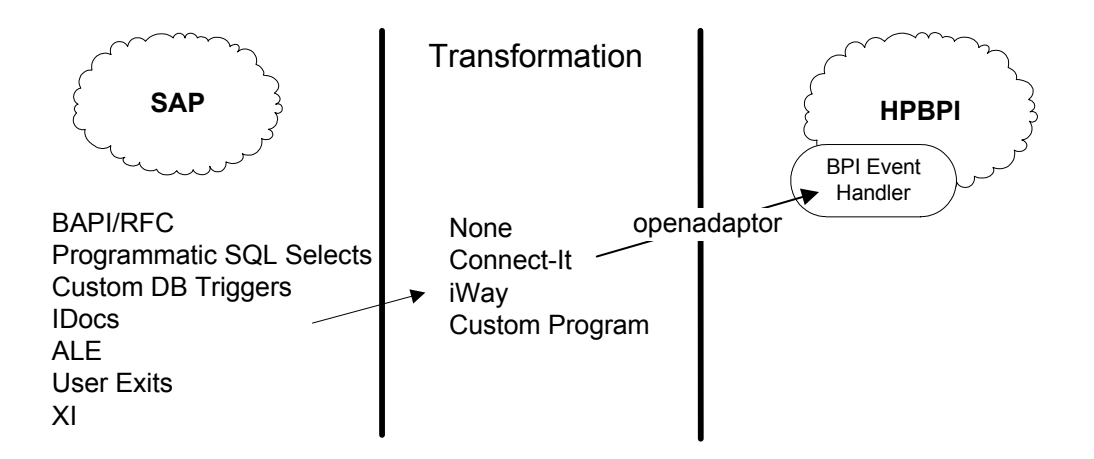

# SAP Product Knowledge

Your SAP installation can be complex, and you need to work with a qualified SAP consultant or partner to implement a solution based on SAP. The SAP consultant is the one who can make the decisions about the appropriate mechanism for retrieving the business data, and it is the SAP consultant that is able to then implement that part of the integration.

So Figure 10 on page 95 can be redrawn as shown in Figure 11 on page 96:

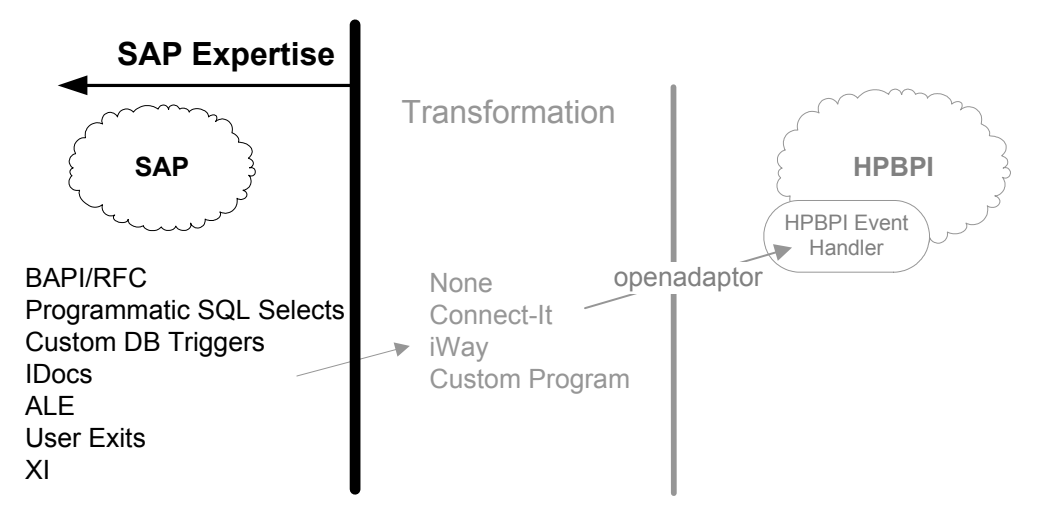

#### **Figure 11 SAP Expertise Required**

You need to partner with an SAP consultant, and have them decide and implement the necessary mechanism for generating the business data from the SAP system.

When you have the necessary business data, you can then decide how to track that data within BPI. If the data needs to be transformed you can either use Connect-It, in which case, involve an iWay consultant, or you might decide to write a custom transformation program. When the data has been transformed, you are then able to make this data available to BPI using openadaptor and the Business Event Handler.

# Generating Business Data for BPI

It is not immediately obvious from Figure 10 on page 95 which mechanism, or combination of mechanisms, provides the best solution for your organization. All the options available for getting data out of SAP (IDocs, ALE, User Exits and so on) can provide the information you require; however, the SAP Basis administrator is very likely to have a preference for the kind of mechanism they want to use. As an example, they may prefer to use User Exits, or they may already use ALE and see that as their integration mechanism.

The mechanism you select also depends on the exact make up of the customer's SAP installation; for example, the applications they have installed, the version of the applications and so on.

There is no single answer to how best to integrate SAP and BPI, which is why you need to partner with an SAP consultant and work with them, and with the customer, to decide which strategy to use.

The following sections discuss the various integration mechanisms in more detail, grouping them as either push or pull integration mechanisms.

# <span id="page-97-0"></span>Pull Integrations

When implementing a pull mechanism there is a possibility that you can miss any events, or unnecessarily send events more than once. You need to take this into account when designing your integration.

The following sections describe the main pull mechanisms available:

- • [BAPI/RFC on page 98](#page-97-1)
- • [Programmatic SQL Selects on page 99](#page-98-0)

# <span id="page-97-1"></span>BAPI/RFC

An SAP consultant can use BAPIs (RFCs) to write an ABAP program to periodically call a BAPI to get business data; for example, to get all new Purchase Order records. Figure 12 shows the integration model when using BAPI.

#### **Figure 12 Using BAPI/RFC**

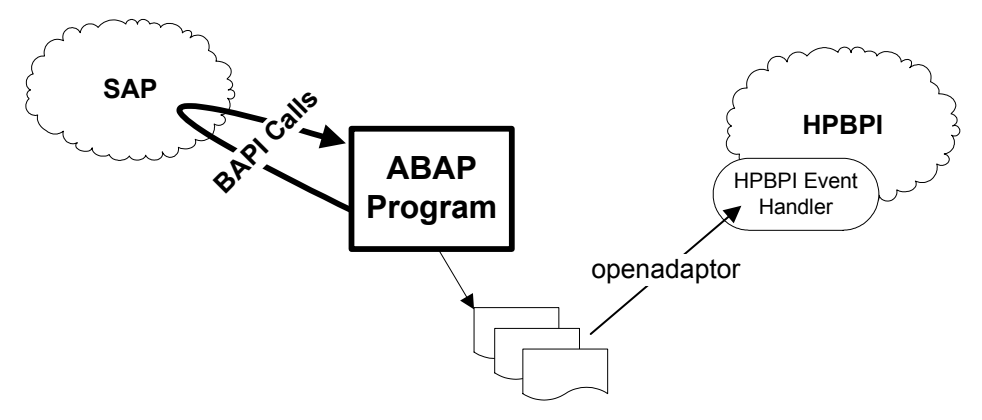

When using this mechanism, you need to make sure that your ABAP program does not miss any data, and you typically need to add program logic to ensure that you do not keep getting back the same data with each BAPI call.

Using BAPIs you can develop a solution where an integration program pulls the data from SAP at regular intervals.

# <span id="page-98-0"></span>Programmatic SQL Selects

An SAP consultant can write a custom program (probably in ABAP) to poll one or more tables in the SAP database looking for new and updated data records. As new data is written or updated in these tables, the program selects that data and exports it as required. Figure 13 shows the integration model when using SQL selects.

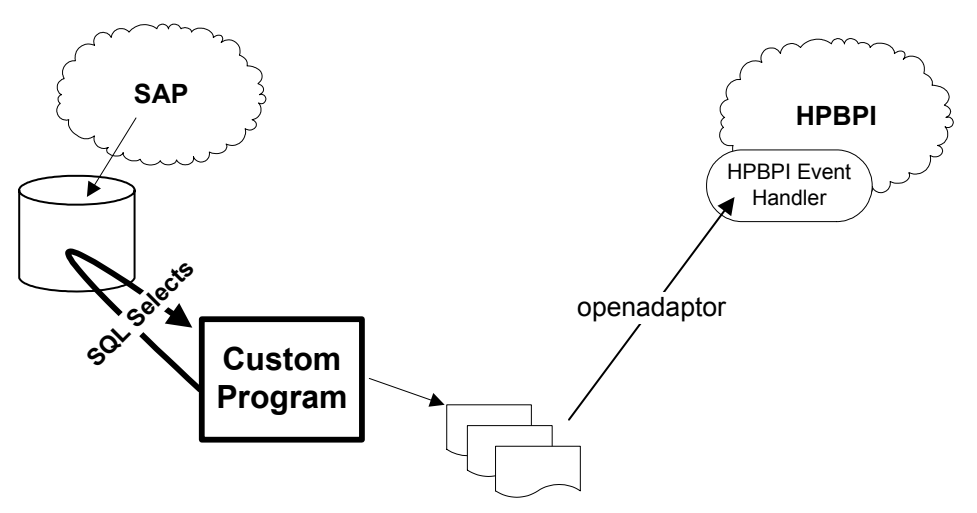

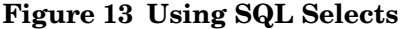

When using this mechanism, make sure that:

- the Select statement polls the table requesting new records since the last time it polled. You need to include logic to ensure that you do not miss records.
- you code is able to detect which records are being updated and the attributes that have changed in cases where the table you are tracking has records that are being constantly updated.
- your Select statement is able to identify the tables in the SAP database. An SAP database can have many thousands of tables, therefore finding the exact table, or tables, for your Select statement can be difficult.

There is also the issue that this is a pull mechanism, where the program is trying to pull the data from the database at each polling interval.

# <span id="page-99-0"></span>Push Integrations

Implementing a push mechanism can take more initial effort when configuring SAP, but it does produce a more efficient integration compared to the pull integration mechanisms.

The following sections describe the push integration mechanisms available:

- • [Custom DB Triggers on page 100](#page-99-1)
- • [IDocs on page 101](#page-100-0)
- • [ALE on page 102](#page-101-0)[User Exits on page 104](#page-103-0)
- • [XI on page 106](#page-105-0)

## <span id="page-99-1"></span>Custom DB Triggers

By placing database triggers within an SAP database, you can capture the changes to the data and have the trigger write these out to a secondary buffer table. You can then configure the standard openadaptor database source to track this buffer table and send the business data events into BPI.

This trigger mechanism is shown in Figure 14.

#### **Figure 14 Using Database Triggers**

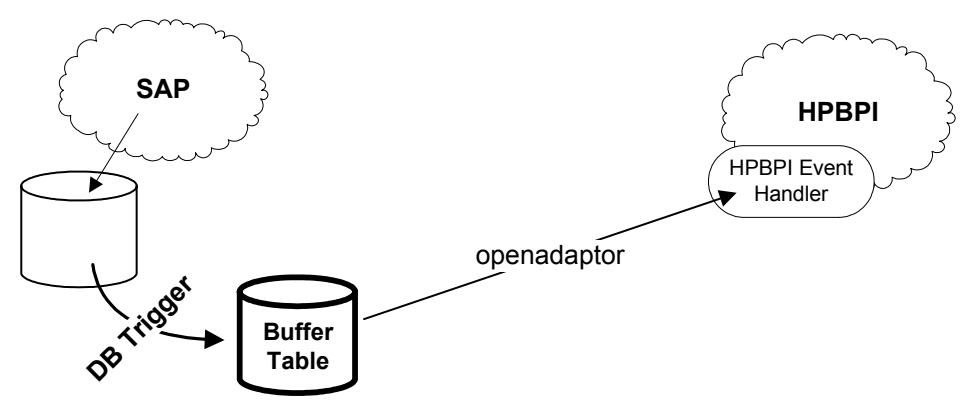

Although this mechanism is effective, it is unlikely that any SAP Basis administrator is going to allow you to add database triggers to their SAP database. Typically, the SAP Basis administrator does not allow alterations to the SAP database in case it causes issues with their SAP support contract.

Another consideration when looking at this option is that the SAP database has many thousands of tables and finding the exact database table, or tables, on which to place one or more triggers can be difficult.

### <span id="page-100-0"></span>**IDocs**

The various work flows within SAP can be configured to create IDocs as specific transactions occur; therefore, it is possible that the information you need in order to track an BPI Business Process is already being written out as a series of IDocs. If this is the case, then you all you need to do is identify the appropriate IDocs; however, it is quite likely that existing IDocs are not capturing the exact information you require for tracking a process. In this case, the SAP consultant can help you configure the applications to produce the necessary IDocs.

An IDoc typically contains the data from a single transaction and writes this as a multi-line file; therefore, you need some mechanism to transform this IDoc into one, or more, business data events. This is where you can use products such a Connect-It or iWay.

Both Connect-It and iWay have tools that enable you to interrogate the IDoc and pull out the necessary data, formatting this in a way suitable for passing to openadaptor. Alternatively, you might decide that the format of the IDoc is such that you can write a custom program to extract the necessary data and pass this into openadaptor.

This mechanism is shown in Figure 15.

#### **Figure 15 Using IDocs with Connect-It, iWay or Custom Code**

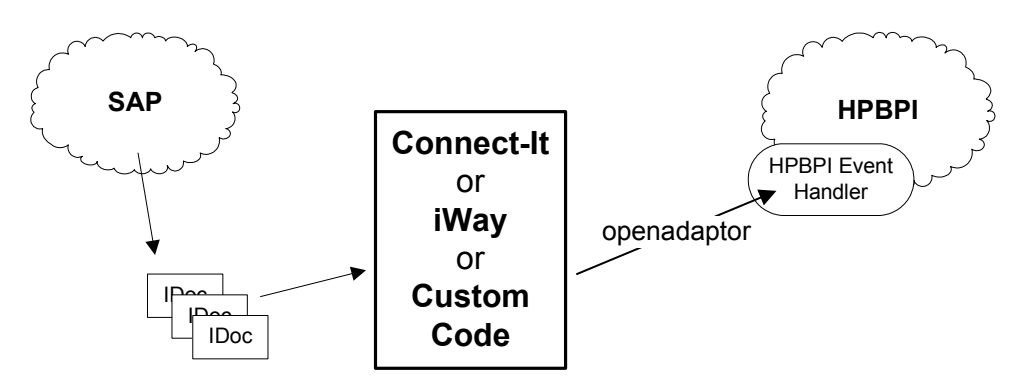

<span id="page-101-0"></span>Application Link Enabling enables a SAP Basis administrator to track one or more SAP business objects. When a new instance of a business object is created or updated, ALE can be configured to send an IDoc to a destination PORT.

Within ALE, a destination PORT can be any output device, such as a file or a socket. It is also possible to configure ALE to complete a data transformation before sending the IDoc to this PORT.

Your ALE configuration is shown in Figure 16.

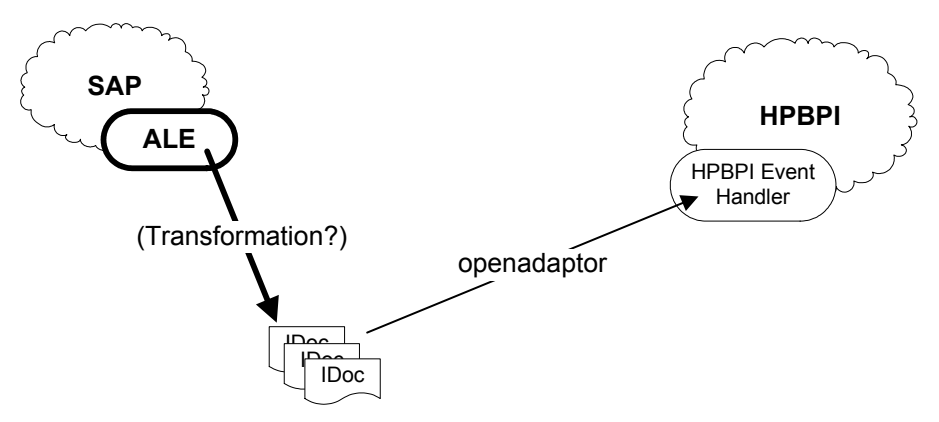

**Figure 16 Using ALE**

Using this mechanism, you might be able to configure the necessary data transformation within ALE such that the resultant IDocs are in a form that is readable by openadaptor. Alternatively, you might decide to have ALE simply produce the IDocs and then chose to use something like Connect-It, or iWay, to do the necessary transformations, before passing the data to openadaptor.

This mechanism is shown in Figure 17.

#### **Figure 17 Using ALE with Connect-It or iWay**

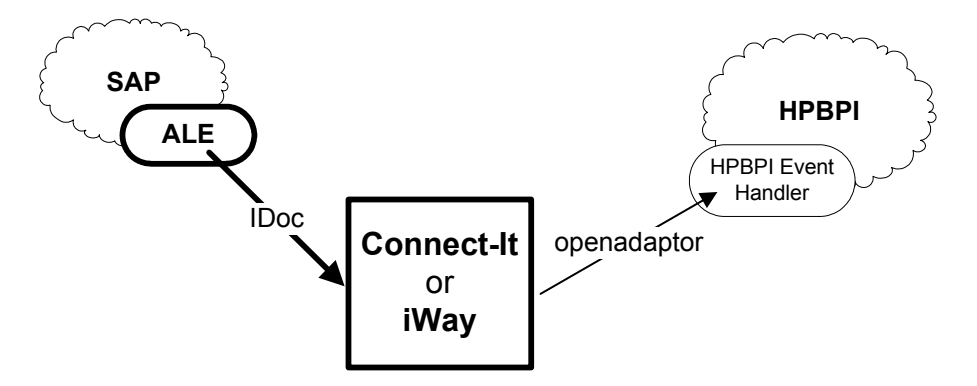

Another option is to use ALE to send the data directly to a socket on the BPI machine. You can then have a custom program listening on the socket that completes any final transformations before invoking openadaptor to pass the data into BPI.

This mechanism is shown in Figure 18.

**Figure 18 ALE Sending to a Socket on the BPI Machine**

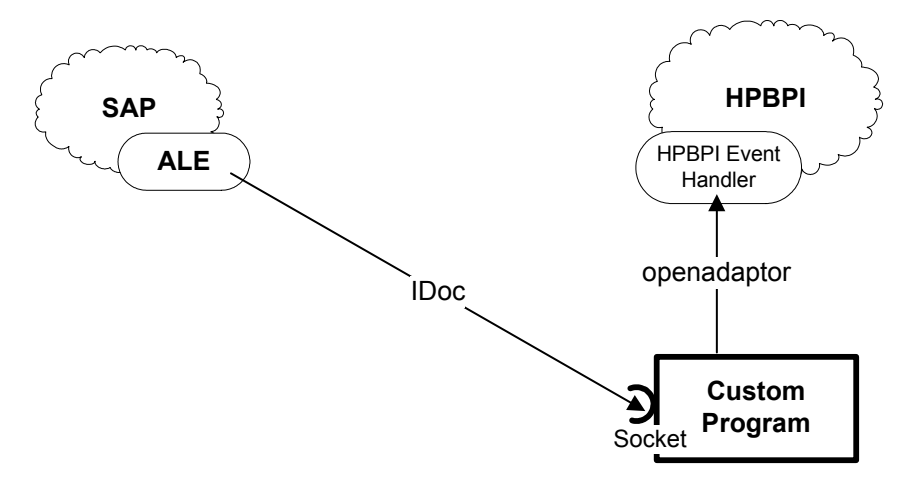

Using the ALE mechanism:

- You can complete some of the data transformation within ALE.
- Your custom program on the BPI machine can complete any transformations you require.
- Your custom program can invoke openadaptor and act as a local source, in openadaptor terminology.

This enables your custom program to pass the input data record directly to the openadaptor SocketSink and therefore directly to the Business Event Handler. If necessary, your adaptor can carry out further filtering or data transformations.

Using ALE is one of the more efficient integration mechanisms.

# <span id="page-103-0"></span>User Exits

SAP user exits enable you to embed your own code (typically written in ABAP) within an existing SAP work flow; for example, you might want to embed a user exit within a Create new sales order process, and capture the following data whenever a new sales order is created:

- sales order identifier
- customer identifier
- total value of the order

Your user exit code can then output the data as required by your integration.

Figure 19 shows an example of the architecture when the user exit code writes out each new sales order as a separate comma-delimited file.

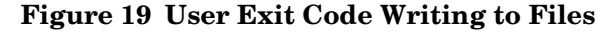

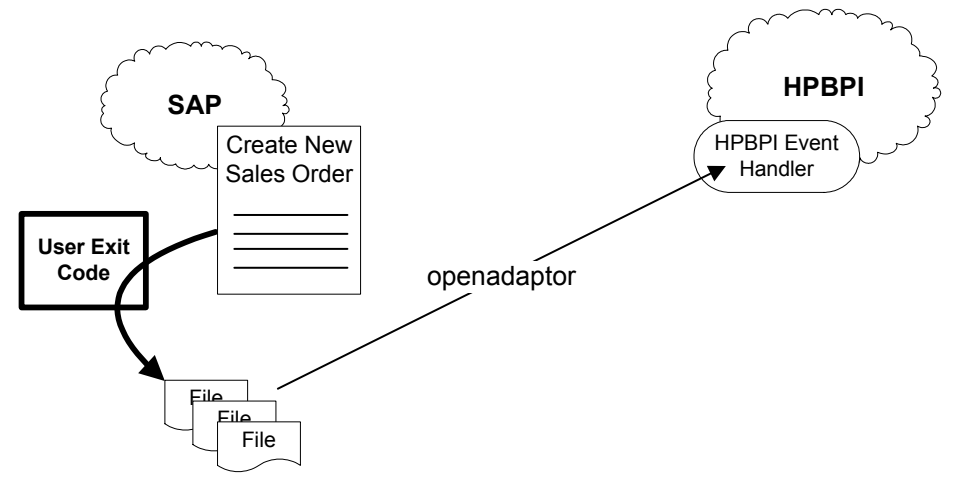

You can have more than one user exit for a work flow, which enables you to capture whatever data you require. You can also output the data to any location you need, and using whatever format is appropriate.

In Figure 19, you can configure the openadaptor file, FileRollSource such that it can access the directory in which your user exit code is writing its files. You then need to make sure that the user exit code creates the file without any filename extension, and when the file is complete, renames this file to have a file extension (for example,.txt). FileRollSource can then be configured to process only those files ending with the.txt file extension.

To write and embed user exit code, the SAP consultant needs to be able to write the ABAP code and identify where, within the SAP work flow, to insert this code. The SAP Basis administrator then needs to provide the necessary software unlock keys to enable the user exits to be embedded in the appropriate work flows.

# <span id="page-105-0"></span>XI

If you are using SAP XI, or NetWeaver (including XI), then a SAP consultant can choose to send SAP data across the XI bus. This involves sending and receiving XML data.

The SAP consultant can write a specific client to accept messages destined for BPI, or possibly use a file-based XI client to accept the messages destined for BPI, and simply write these as files into a directory. You could then configure an openadaptor FileRollSource to track this directory and send the data into the Business Event Handler.

# Index

# **Symbols**

/HPOV/\*S SAP Transport object, [26](#page-25-0) /HPOV/BIAADAPTORS SAP Transport object, [26](#page-25-1) /HPOV/BSM SAP Transport object, [26](#page-25-2)

# A

ABAP BPI Accelerator for SAP, [12](#page-11-0) Accelerator architecture, [48](#page-47-0) configuring, [45](#page-44-0) installation procedure, [28](#page-27-0) licensing, [38](#page-37-0) permanent license, [39](#page-38-0) re-installing, [43](#page-42-0) removing from your machine, [41](#page-40-0) trial extension license, [38](#page-37-1)

Adaptor and BPI, [67](#page-66-0) and Business Events, [46](#page-45-0) architecture, [48](#page-47-0) configuring, [45,](#page-44-0) [49](#page-48-0) example using SAP Materials IDOC, [68](#page-67-0) introduction, [12](#page-11-1) Java Service Wrapper, [61](#page-60-0) logging options, [66](#page-65-0) properties file, [49](#page-48-1) source component, [47](#page-46-0) starting as a Windows Service, [60](#page-59-0) starting on HP-UX, [63](#page-62-0) starting on Windows, [60](#page-59-1) starting using biaeventadaptor.bat, [60](#page-59-2) starting using runAdaptor, [60](#page-59-3) stopping on HP-UX, [65](#page-64-0) testing, [52](#page-51-0) tracing, [25](#page-24-0) Adaptor properties Business Event properties, [57](#page-56-0) Event Data properties, [58](#page-57-0) Licensing properties, [52](#page-51-1) Polling properties, [51](#page-50-0) Processing Type properties, [55](#page-54-0) SAP Connection properties, [53,](#page-52-0) [54](#page-53-0) Sink Class property, [58](#page-57-1) Source Class Name property, [50](#page-49-0) Status Query properties, [56](#page-55-0) Test Mode

InhibitHistory, [52](#page-51-0) Tracing properties, [54,](#page-53-1) [55](#page-54-1) Update Time properties, [55](#page-54-2)

Advanced Business Application Programming SAP terminology, [18](#page-17-0) ALE SAP terminology, [17](#page-16-0) Application Link Enabling SAP terminology, [17](#page-16-0) Architecture for BPI Accelerator for SAP, [48](#page-47-0)

#### B

Basis Administrator SAP terminology, [20](#page-19-0) biaeventadaptor.bat, [60](#page-59-2) BPI and SAP integration, [21](#page-20-0) configuration for the adaptor, [67](#page-66-0) BPI.rmiregistryport Licensing property, [52](#page-51-2) BPI.serverhostname Licensing property, [52](#page-51-1) BPI Accelerator for SAP ABAP, [12](#page-11-0) architecture, [48](#page-47-0) disk space requirements, [23,](#page-22-0) [24](#page-23-0) installation procedure, [28](#page-27-0) introduction, [11](#page-10-0) software requirements, [24](#page-23-1) BPI Accelerator for SAP licensing, [38](#page-37-2) Business Application Programming Interface SAP terminology, [18](#page-17-1) Business Event properties Idoc.event.fieldn, [57](#page-56-0) Business Events adaptor configuration, [46](#page-45-0)

### C

Checker script validating the Accelerator installation, [36](#page-35-0) ClassName Sink Class property, [58](#page-57-1) Source Class Name property, [50](#page-49-0) Configuring the adaptor, [49](#page-48-0) Configuring the BPI Accelerator for SAP, [45](#page-44-0)

### D

deltatime Update Time property, [55](#page-54-2) Development class SAP Transport class, [26](#page-25-2)

### E

EDIDC IDoc status, [46](#page-45-1) table of fields, [85](#page-84-1) EDIDS IDoc status, [46](#page-45-1) encodePassword script, [59](#page-58-0) Event Data properties eventname, [58](#page-57-0) eventname Event Data property, [58](#page-57-0) Example name mapping, [79](#page-78-0) SAP Materials IDoc, [68](#page-67-0) Exchange Infrastructure SAP product, [15](#page-14-0) SAP terminology, [18](#page-17-2)
## F

Function group SAP Transport class, [26](#page-25-0) Function module

IDOC\_GET\_STATUS, [47](#page-46-0) SAP Transport class, [26](#page-25-1)

## I

IDoc how the adaptor identifies require IDocs to track, [49](#page-48-0) Idoc.event.fieldn Business Event property, [57](#page-56-0) Idoc.processing.type Processing Type property, [55](#page-54-0) IDoc.query Status Query property, [56](#page-55-0) IDOC\_GET\_STATUS function module, [47](#page-46-0) IDocPollSource logging, [66](#page-65-0) IDoc status EDIDS and EDIDC tables, [46](#page-45-0) table of status codes, [89](#page-88-0) Importing SAP Transport files, [26](#page-25-2) InhibitHistory Test Mode, [52](#page-51-0) Installation description, [21](#page-20-0) on HP-UX, [29](#page-28-0) on Windows, [28](#page-27-0) required SAP libraries, [31](#page-30-0) requirements for an HP-UX system, [23](#page-22-0) requirements for a Windows system, [22](#page-21-0) tasks to complete before starting the installation, [22](#page-21-1) Integrating with SAP options available, [93](#page-92-0)

Intermediate Document SAP terminology, [17](#page-16-0)

## J

Java Service Wrapper starting the adaptor, [61](#page-60-0)

### K

Key and Accelerator licensing, [38](#page-37-0)

### L

Licensing Accelerator, [38](#page-37-0) permanent license key, [39](#page-38-0) property BPI.rmiregistryport, [52](#page-51-1) BPI.serverhostname, [52](#page-51-2) requirements, [38](#page-37-1) trial extension, [38](#page-37-2) Logging options, [66](#page-65-0)

#### N

Name mapping configuration example, [79](#page-78-0) NetWeaver SAP product, [16](#page-15-0) SAP terminology, [18](#page-17-0)

#### P

Password encoding utility, [59](#page-58-0) Polling properties PollPeriod, [51](#page-50-0) PollSource, [51](#page-50-1) PollPeriod Polling property, [51](#page-50-0)

PollSource Polling property, [51](#page-50-1) Processing Type properties Idoc.processing.type, [55](#page-54-0) Properties SAP.client, [53](#page-52-0) SAP.gatewayhost, [54](#page-53-0) SAP.gatewayservice, [54](#page-53-1) SAP.hostname, [53](#page-52-1) SAP.language, [53](#page-52-2) SAP.password, [53](#page-52-3) SAP.sid, [53](#page-52-4) SAP.systemnumber, [53](#page-52-5) SAP.user, [53](#page-52-6) Properties file for the adaptor, [49](#page-48-1)

## R

R2 SAP product, [14](#page-13-0) R3 SAP product, [14](#page-13-1) Re-installing the Accelerator, [43](#page-42-0) Remote Function Call SAP terminology, [19](#page-18-0) Removing the BPI Accelerator, [41](#page-40-0) RFC SAP terminology, [19](#page-18-0) runAdaptor, [60](#page-59-0)

# S

**SAP** Exchange Infrastructure, [15](#page-14-0) history of SAP applications, [14](#page-13-2) integration with BPI, [21](#page-20-0) NetWeaver, [16](#page-15-0) R2, [14](#page-13-0) R3, [14](#page-13-1) System/R, [14](#page-13-3) Web Application Server, [15](#page-14-1) SAP.client SAP Connection property, [53](#page-52-0) SAP.gatewayhost SAP Connection property, [54](#page-53-0) SAP.gatewayservice SAP Connection property, [54](#page-53-1) SAP.hostname SAP Connection property, [53](#page-52-1) SAP.language SAP Connection property, [53](#page-52-2) SAP.password SAP Connection property, [53](#page-52-3) SAP.sid SAP Connection property, [53](#page-52-4) SAP.systemnumber SAP Connection property, [53](#page-52-5) SAP.user SAP Connection property, [53](#page-52-6) SAP Connection, [53](#page-52-1), [54](#page-53-0) SAP integration options available, [93](#page-92-0) SAP JCo package obtaining, [33](#page-32-0) SAP libraries installing, [31](#page-30-0) SAP Service Marketplace obtaining required SAP libraries, [31](#page-30-0) SAP SID and user profiles for Accelerator, [34](#page-33-0) SAP terminology, [17](#page-16-1) Advanced Business Application Programming, [18](#page-17-1) Application Link Enabling (ALE), [17](#page-16-2) Basis Administrator, [20](#page-19-0) Business Application Programming Interface (ABAP), [18](#page-17-2) Exchange Infrastructure, [18](#page-17-3) Intermediate Document, [17](#page-16-0) NetWeaver, [18](#page-17-0) Remote Function Call (RFC), [19](#page-18-0) User Exit, [19](#page-18-1) Work Flow, [19](#page-18-2) SAP Transport Development class, [26](#page-25-3) Function group, [26](#page-25-0) Function module, [26](#page-25-1) importing, [26](#page-25-2) SAP User setting up, [34](#page-33-1) Service Wrapper logging, [66](#page-65-0) Sink Class property ClassName, [58](#page-57-0) Source Class Name property ClassName, [50](#page-49-0) Starting adaptor Java Service Wrapper, [61](#page-60-0) adaptor as a Windows Service, [60](#page-59-1) adaptor on HP-UX, [63](#page-62-0) adaptor on Windows, [60](#page-59-2) Status codes for IDocs, [89](#page-88-0) Status Query properties IDoc.query, [56](#page-55-0)

Stopping adaptor on HP-UX, [65](#page-64-0) System/R SAP product, [14](#page-13-3)

## T

Terminology for SAP, [17](#page-16-1) Testing the adaptor, [52](#page-51-0) Trace files, [25](#page-24-0) Tracing.SAP.queryconditions.enable Tracing property, [55](#page-54-1) Tracing.SAP.querytable Tracing property, [55](#page-54-2) Tracing.SAPRFc.tracelevel Tracing property, [54](#page-53-2) Tracing.SAPRFc.tracepath Tracing property, [54](#page-53-3) Tracing properties Tracing.SAP.queryconditions.enable, [55](#page-54-1) Tracing.SAP.querytable, [55](#page-54-2) Tracing.SAPRfc.tracelevel, [54](#page-53-2) Tracing.SAPRfc.tracepath, [54](#page-53-3) Transformation pipe example configuration, [79](#page-78-0)

#### U

Update Time properties deltatime, [55](#page-54-3) User Exit SAP terminology, [19](#page-18-1) User profile for Accelerator within SAP, [34](#page-33-1)

# V

Validating the Accelerator installation using the Checker script, [36](#page-35-0)

## W

Web Application Server SAP product, [15](#page-14-1) Work Flow SAP terminology, [19](#page-18-2)

# X

XPL logging, [66](#page-65-0) XPL Viewer, [25](#page-24-0)